**LANCOM L- 54ag Wireless LANCOM L- 54g Wireless LANCOM IAP- 54 Wireless** © 2004 LANCOM Systems GmbH, Würselen (Germany). Alle Rechte vorbehalten.

Alle Angaben in dieser Dokumentation sind nach sorgfältiger Prüfung zusammengestellt worden, gelten jedoch nicht als Zusicherung von Produkteigenschaften. LANCOM Systems haftet ausschließlich in dem Umfang, der in den Verkaufs- und Lieferbedingungen festgelegt ist.

Weitergabe und Vervielfältigung der zu diesem Produkt gehörenden Dokumentation und Software und die Verwendung ihres Inhalts sind nur mit schriftlicher Erlaubnis von LANCOM Systems gestattet. Änderungen, die dem technischen Fortschritt dienen, bleiben vorbehalten.

Windows®, Windows NT® und Microsoft® sind eingetragene Marken von Microsoft, Corp.

Das LANCOM Systems-Logo und die Bezeichnung LANCOM sind eingetragene Marken der LANCOM Systems GmbH. Alle übrigen verwendeten Namen und Bezeichnungen können Marken oder eingetragene Marken ihrer jeweiligen Eigentümer sein.

LANCOM Systems behält sich vor, die genannten Daten ohne Ankündigung zu ändern, und übernimmt keine Gewähr für technische Ungenauigkeiten und/oder Auslassungen.

Produkte von LANCOM Systems enthalten Software, die vom "OpenSSL Project" für die Verwendung im im "OpenSSL Toolkit" entwickelt wurden (<http://www.openssl.org/>).

LANCOM Systems GmbH Adenauerstr. 20/B2 52146 Würselen Deutschland

[www.lancom.de](http://www.lancom.de)

Würselen, November 2004

 $\blacktriangleright$  Fin Wort vorab

# **Ein Wort vorab**

## **Vielen Dank für Ihr Vertrauen!**

Eine LANCOM-Basis-Station von LANCOM Systems stellt den Teilnehmern eines Funk-Netzwerks zahlreiche zentrale Funktionen und Dienste zur Verfügung. Dabei überzeugt sie durch einfache Konfiguration und zuverlässigen Dauerbetrieb. Mit hochwirksamen Technologien erhöht sie die Datensicherheit im gesamten Funk-Netzwerk.

## **Sicherheitseinstellungen**

Für einen sorglosen Umgang mit Ihrem Produkt empfehlen wir Ihnen, sämtliche Sicherheitseinstellungen (z.B. Firewall, Verschlüsselung, Zugriffsschutz, Gebührensperre) vorzunehmen, die nicht bereits zum Zeitpunkt des Kaufs des Produkts aktiviert waren. Der LANconfig-Assistent 'Sicherheitseinstellungen' unterstützt Sie bei dieser Aufgabe. Weitere Informationen zum Thema Sicherheit finden Sie auch im Kapitel ['Sicherheits-Einstellungen' auf Seite 43](#page-42-0).

Zusätzlich bitten wir Sie, sich auf unserer Internet-Seite [www.lancom.de](http://www.lancom.de) über technische Weiterentwicklungen und aktuelle Hinweise zu Ihrem Produkt zu informieren und ggf. neue Software-Versionen herunterzuladen.

#### **Benutzerhandbuch und Referenzhandbuch**

Die Dokumentation Ihres Gerätes besteht aus zwei Teilen: Dem Benutzerhandbuch und dem Referenzhandbuch.

Sie lesen derzeit das Benutzerhandbuch. Es enthält alle Informationen, die zur raschen Inbetriebnahme Ihres Gerätes notwendig sind. Außerdem finden Sie hier alle wichtigen technischen Spezifikationen.

Das Referenzhandbuch befindet sich als Acrobat-Dokument (PDF-Datei) auf CD. Es ergänzt das Benutzerhandbuch und geht ausführlich auf Themen ein, die übergreifend für mehrere Modelle gelten. Dazu zählen beispielsweise:

- Systemdesign des Betriebssystems LCOS
- $\blacktriangleright$  Konfiguration
- **Management**
- **Diagnose**
- Sicherheit
- Routing- und WAN-Funktionen
- $\blacktriangleright$  Firewall

 $\blacktriangleright$  Fin Wort vorab

- ▶ Ouality of Service (OoS)
- Virtuelle Private Netzwerke (VPN)
- Virtuelle lokale Netzwerke (VLAN)
- **Funknetzwerke (WLAN)**
- $\blacktriangleright$  LANCAPI
- weitere Server-Dienste (DHCP, DNS, Gebührenmanagement)

#### **Modellvarianten**

Diese Dokumentation wendet sich an Anwender der Basis-Station LANCOM 54 Wireless. Die Basis-Station LANCOM 54 Wireless steht in verschiedenen Modellen zur Auswahl:

- Ein LANCOM L-54g Wireless arbeitet nach dem 802.11g-Standard im 2,4 GHz-Band und ist abwärtskompatilbel zu den Geräten nach dem 802.11b-Standard.
- Ein LANCOM L-54ag Wireless arbeitet wahlweise nach dem 802.11g-Standard im 2,4 GHz-Band oder nach dem 802.11a-Standard im 5 GHz-Band.
- Auch ein LANCOM IAP-54 Wireless arbeitet wie ein LANCOM L-54ag Wireless wahlweise nach dem 802.11g-Standard im 2,4 GHz-Band oder nach dem 802.11a-Standard im 5 GHz-Band, ist aber durch ein besonderes Gehäuse (IP50) für den Einsatz im industriellen Umfeld wie z.B. in Warenhäusern, Lagern oder Produktionshallen vorgesehen.

Die Teile der Dokumentation, die nur für ein bestimmtes Modell gelten, sind entweder im Text selbst oder durch entsprechende seitliche Hinweise gekennzeichnet.

In den anderen Teilen der Dokumentation werden alle beschriebenen Modelle unter dem Sammelbegriff LANCOM 54 Wireless zusammengefasst.

#### **An der Erstellung dieser Dokumentation …**

… haben mehrere Mitarbeiter/innen aus verschiedenen Teilen des Unternehmens mitgewirkt, um Ihnen die bestmögliche Unterstützung bei der Nutzung Ihres LANCOM-Produktes anzubieten.

Sollten Sie einen Fehler finden, oder einfach nur Kritik oder Anregung zu dieser Dokumentation äußern wollen, senden Sie bitte eine E-Mail direkt an:

[info@lancom.de](mailto:info@lancom.de)

Modell-Einschränkungen

Ein Wort vorab

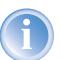

Sollten Sie zu den in diesem Handbuch besprochenen Themen noch Fragen haben oder zusätzliche Hilfe benötigen, steht Ihnen unser Internet-Server [www.lancom.de](http://www.lancom.de) rund um die Uhr zur Verfügung. Hier finden Sie im Bereich 'Support' viele Antworten auf "häufig gestellte Fragen ('FAQs')". Darüber hinaus bietet Ihnen die Wissensdatenbank einen großen Pool an Informationen. Aktuelle Treiber, Firmware, Tools und Dokumentation stehen für Sie jederzeit zum Download bereit. Außerdem steht Ihnen der LANCOM-Support zur Verfügung. Telefonnummern und Kontaktadressen des LANCOM-Supports finden Sie in einem separaten Beileger oder auf der LANCOM Systems-Homepage.

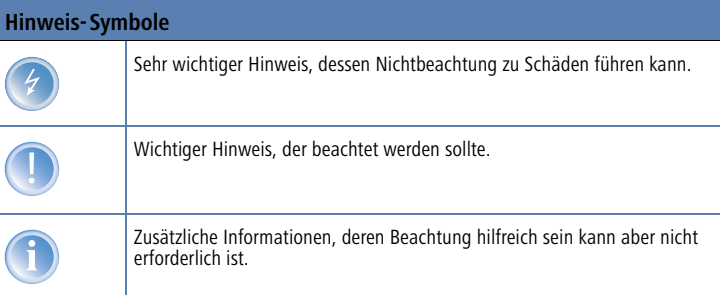

 $\blacktriangleright$  Inhalt

# **Inhalt**

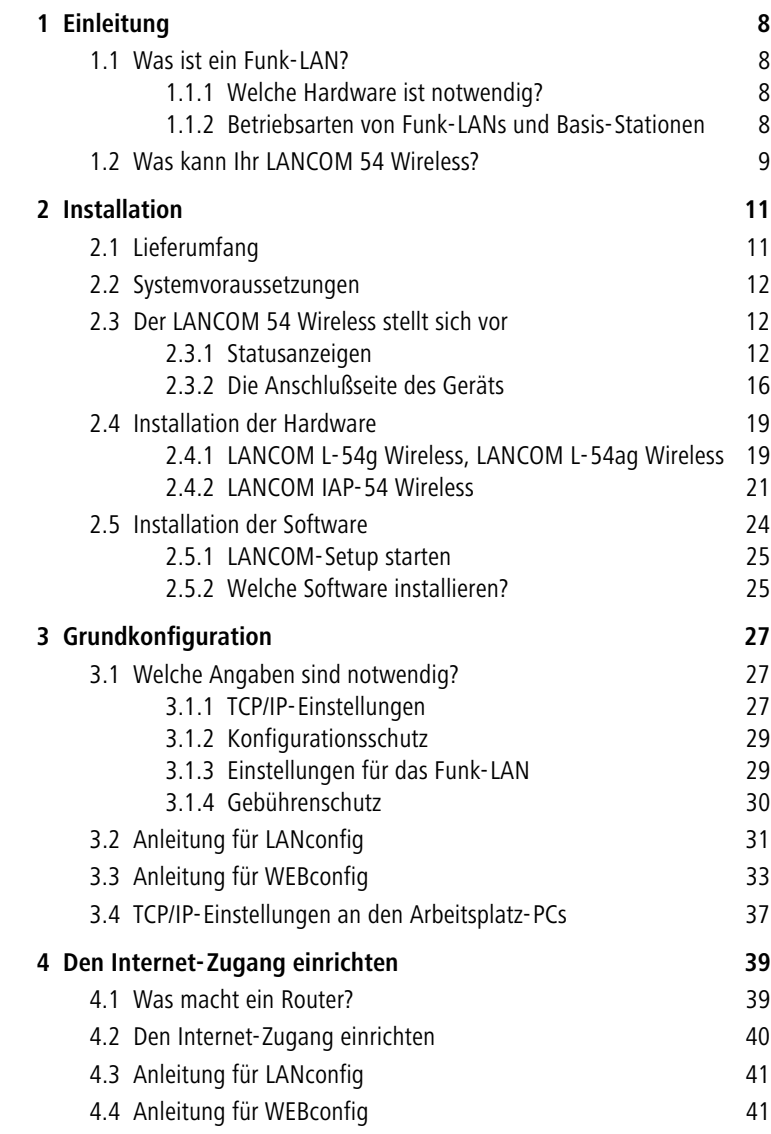

 $\blacktriangleright$  Inhalt

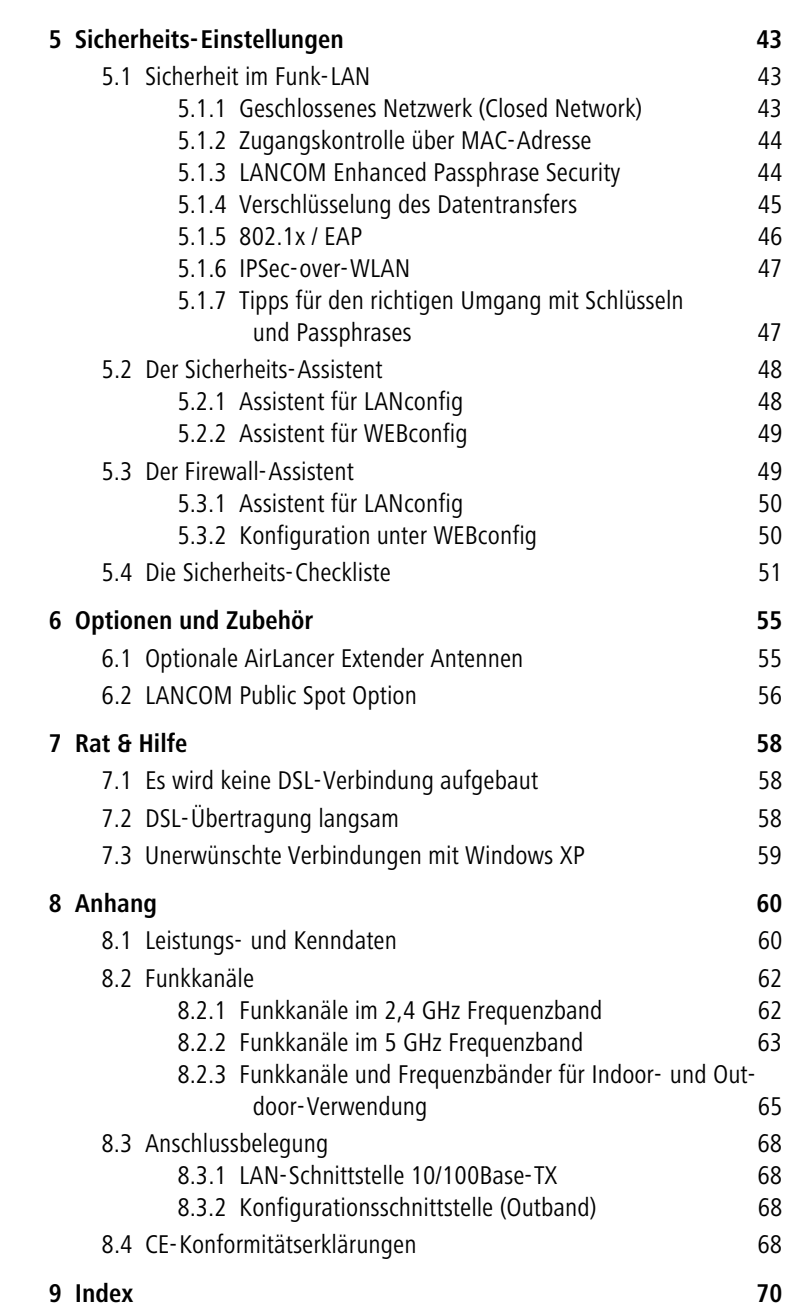

<span id="page-7-0"></span>Kapitel 1: Einleitung

# **1 Einleitung**

# <span id="page-7-1"></span>**1.1 Was ist ein Funk-LAN?**

Die folgenden Abschnitte beschreiben allgemein die Funktionalität von Funknetzwerken. Welche Funktionen von Ihrem Gerät unterstützt werden, können Sie der Tabelle ['Was kann Ihr LANCOM 54 Wireless?'](#page-8-0) →[Seite 9](#page-8-0) entnehmen. Weitere Informationen zu diesem Thema finden Sie im Referenzhandbuch.

Ein Funk-LAN verbindet einzelne Endgeräte (PCs und mobile Rechner) zu einem lokalen Netzwerk (auch LAN – **L**ocal **A**rea **N**etwork). Im Unterschied zu einem herkömmlichen LAN findet die Kommunikation nicht über Netzwerkkabel, sondern über Funkverbindungen statt. Aus diesem Grund nennt man ein Funk-LAN auch **W**ireless **L**ocal **A**rea **N**etwork (WLAN).

In einem Funk-LAN stehen alle Funktionen eines kabelgebundenen Netzwerks zur Verfügung: Zugriff auf Dateien, Server, Drucker etc. ist ebenso möglich wie die Einbindung der einzelnen Stationen in ein firmeninternes Mailsystem oder der Zugang zum Internet.

Die Vorteile von Funk-LANs liegen auf der Hand: Notebooks und PCs können dort aufgestellt werden, wo es sinnvoll ist – Probleme mit fehlenden Anschlüssen oder baulichen Veränderungen gehören bei der drahtlosen Vernetzung der Vergangenheit an.

# <span id="page-7-2"></span>**1.1.1 Welche Hardware ist notwendig?**

Jedes Endgerät im Funk-LAN benötigt einen Zugang zum Funk-LAN in Form einer Funk-Schnittstelle. Geräte, die nicht serienmäßig über eine Funk-Schnittstelle verfügen, können mit einer Erweiterungskarte oder einem Adapter nachgerüstet werden.

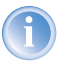

LANCOM Systems bietet Funkadapter in der Produktreihe AirLancer an. Mit einem AirLancer-Funkadapter rüsten Sie ein Endgerät (z.B. PC oder Notebook) für den Zugang zum Funk-LAN auf.

# <span id="page-7-3"></span>**1.1.2 Betriebsarten von Funk-LANs und Basis-Stationen**

Die Funk-LAN-Technologie und die Basis-Stationen in Funk-LANs werden in folgenden Betriebsarten eingesetzt:

 $\blacktriangleright$  Kapitel 1: Einleitung

- Einfache, direkte Verbindung zwischen Endgeräten ohne Basis-Station (Ad-hoc-Modus)
- Größere Funk-LANs, evtl. Anschluss an LAN mit einer oder mehreren Basis-Stationen (Infrastruktur-Netzwerk)
- Durchleiten von VPN-verschlüsselten Verbindungen mit VPN Pass-Through
- Schaffung eines Zugangs zum Internet
- Verbinden zweier LANs über eine Funkstrecke (Point-to-Point-Modus)
- Anbindung von Geräten mit Ethernet-Schnittstelle über eine Basis-Station (Client-Modus)
- Erweitern eines bestehenden Ethernet-Netzwerks um WLAN (Bridge-Modus)

# <span id="page-8-0"></span>**1.2 Was kann Ihr LANCOM 54 Wireless?**

Die folgende Tabelle zeigt Ihnen die Eigenschaften und Funktionen Ihres Gerätes im Überblick.

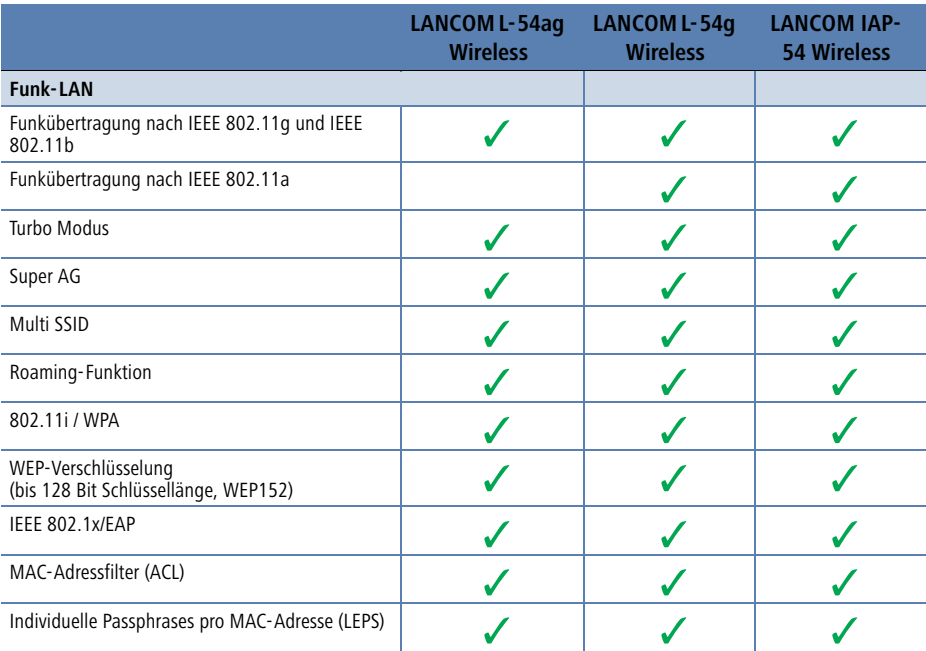

### Kapitel 1: Einleitung

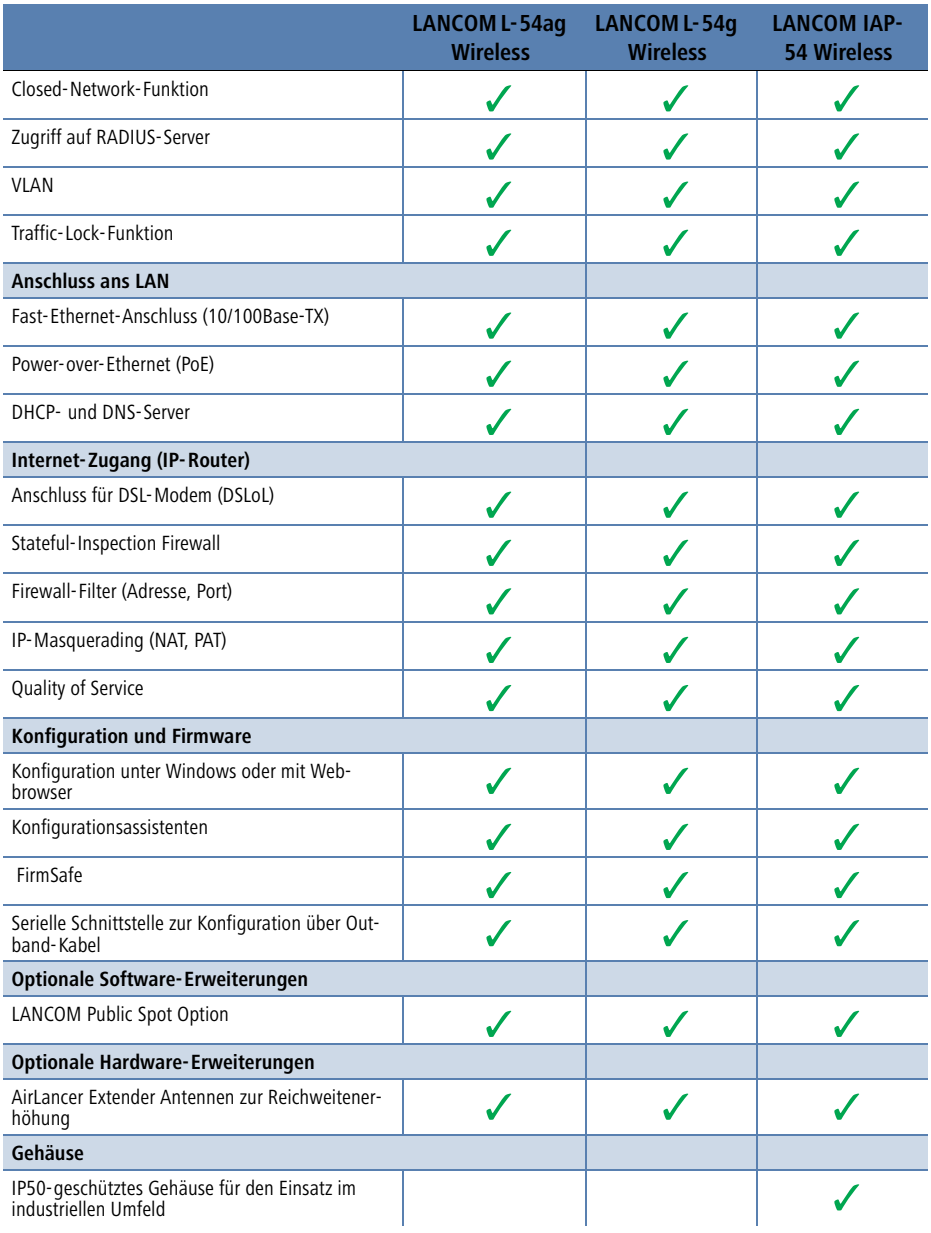

# <span id="page-10-0"></span>**2 Installation**

Dieses Kapitel hilft Ihnen, möglichst schnell Hard- und Software zu installieren. Zunächst überprüfen Sie Lieferumfang und Systemvoraussetzungen. Sind alle Voraussetzungen erfüllt, gelingen Anschluss und Inbetriebnahme schnell und ohne Mühe.

# <span id="page-10-1"></span>**2.1 Lieferumfang**

Bitte prüfen Sie den Inhalt der Verpackung auf Vollständigkeit, bevor Sie mit der Installation beginnen. Neben der Basis-Station sollte der Karton folgendes Zubehör für Sie bereithalten:

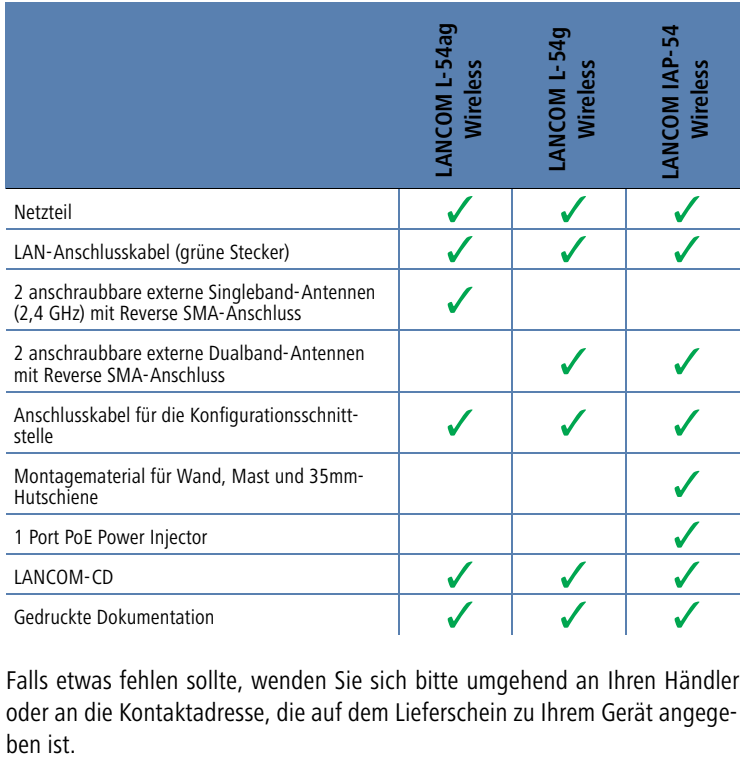

Falls etwas fehlen sollte, wenden Sie sich bitte umgehend an Ihren Händler oder an die Kontaktadresse, die auf dem Lieferschein zu Ihrem Gerät angege-

# <span id="page-11-0"></span>**2.2 Systemvoraussetzungen**

Rechner, die mit einem LANCOM 54 Wireless in Verbindung treten möchten, müssen mindestens die folgenden Voraussetzungen erfüllen:

- Betriebssystem mit TCP/IP-Unterstützung, z.B. Windows XP, Windows Millennium Edition (Me), Windows 2000, Windows 98, Windows 95, Windows NT, Linux, BSD Unix, Apple Mac OS, OS/2.
- Funk-LAN-Adapter oder Zugang zum LAN (falls die Basis-Station ans LAN angeschlossen wird).

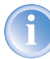

Die LANtools benötigen zudem ein Windows-Betriebssystem. Für den Zugriff auf WEBconfig ist ein Web-Browser erforderlich.

# <span id="page-11-1"></span>**2.3 Der LANCOM 54 Wireless stellt sich vor**

In diesem Abschnitt stellen wir Ihnen Ihr Gerät vor. Sie erhalten einen Überblick über alle Statusanzeigen, Anschlüsse und Schalter.

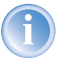

Für die Installation des Gerätes ist dieser Abschnitt hilfreich aber nicht unbedingt erforderlich. Sie können diesen Abschnitt nach Belieben auch zunächst einmal überschlagen und direkt mit ['Installation der](#page-18-0) [Hardware'](#page-18-0) →Seite 19 fortfahren.

# <span id="page-11-2"></span>**2.3.1 Statusanzeigen**

Auf Vorder- und Oberseite des Geräts finden Sie eine Reihe von Leuchtdioden (LEDs), die Informationen über den Status des Geräts geben.

#### **Vorderseite**

LANCOM L-54g Wireless und LANCOM L-54ag Wireless verfügen über Statusanzeigen auf der Vorderseite.

LANCOM L-54g Wireless, LANCOM L-54ag **Wireless** 

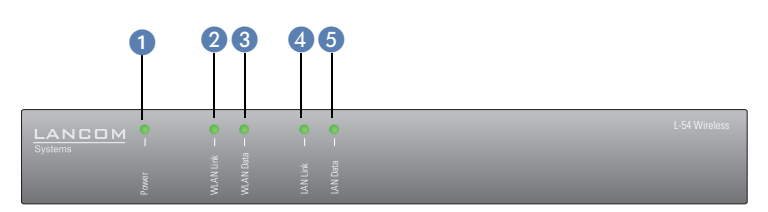

## **Oberseite**

Die beiden LEDs auf der Oberseite ermöglichen ein bequemes Ablesen der wichtigsten Statusanzeigen auch bei vertikaler Befestigung des Gerätes.

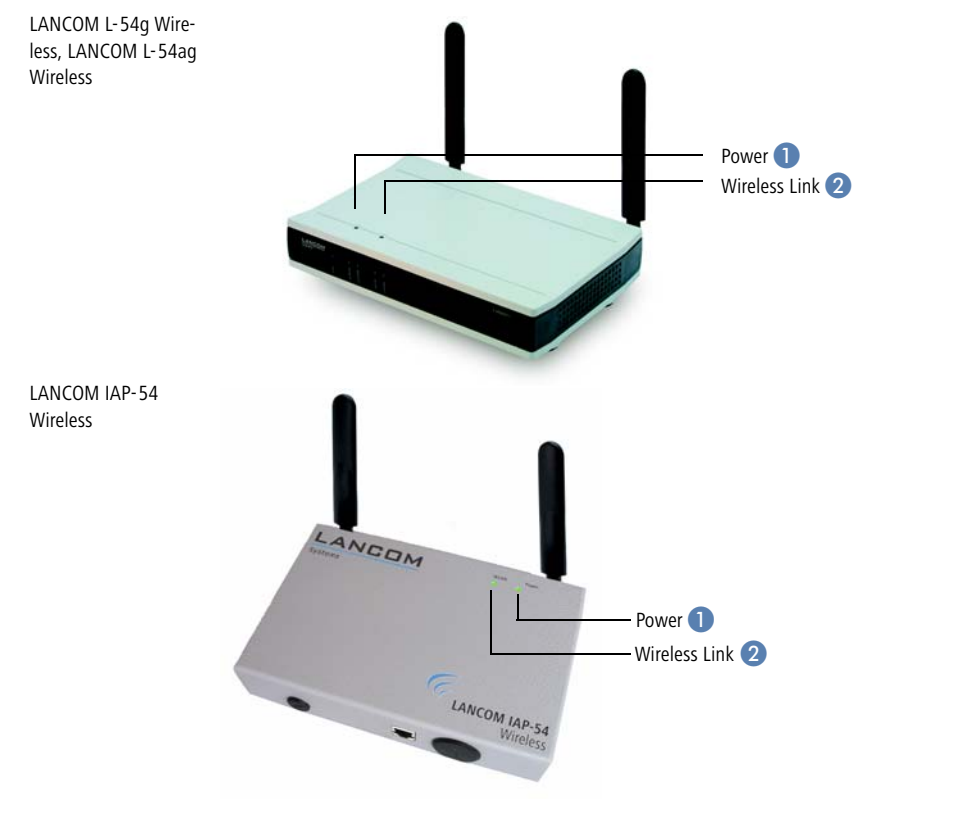

## **Bedeutung der LEDs**

In den folgenden Abschnitten verwenden wir verschiedene Begriffe, um das Verhalten der LEDs zu beschreiben:

- **Blinken** bedeutet, dass die LED in gleichmäßigen Abständen in der jeweils angegebenden Farbe ein- bzw. ausgeschaltet wird.
- **Blitzen** bedeutet, dass die LED in der jeweiligen Farbe sehr kurz aufleuchtet und dann deutlich länger (etwa 10x so lange) ausgeschaltet bleibt.
- **Invers Blitzen** bedeutet das Gegenteil. Hier leuchtet die LED in der jeweiligen Farbe dauerhaft und wird nur sehr kurz unterbrochen.

 **Flackern** bedeutet, dass die LED in unregelmäßigen Abständen ein- und ausgeschaltet wird.

Power **D** Diese LED gibt Auskunft über die Betriebsbereitschaft des Geräts. Nach dem Einschalten blinkt sie für die Dauer des Selbsttests grün. Danach wird entweder ein festgestellter Fehler als roter Blinkcode ausgegeben, oder aber das Gerät geht in Betrieb, und die LED leuchtet konstant grün.

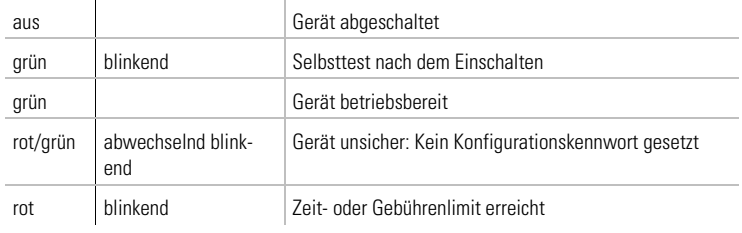

Die Power-LED blinkt abwechselnd rot/grün, solange noch kein Konfigurationskennwort gesetzt wurde. Ohne Konfigurationskennwort sind die Konfigurationsdaten des LANCOM ungeschützt. Im Normalfall setzen Sie ein Konfigurationskennwort während der Grundkonfiguration (Anleitung im folgenden Kapitel).

WLAN Link  $<sup>2</sup>$ </sup>

 Gibt Informationen über den Funk-LAN-Zugang des internen Funk-Netzwerkadapters der Basis-Station aus.

Die WLAN-Link-Anzeige kann drei Zustände annehmen:

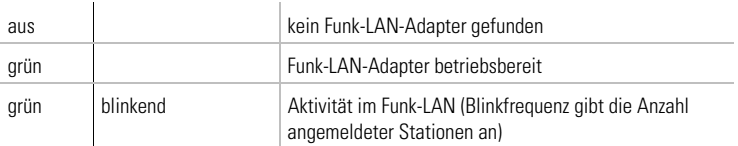

WLAN Data **3** Gibt Informationen über den Datenverkehr im Funk-LAN-Zugang.

### **Blinkende Power-LED und keine Verbindung möglich?**

Blinkt die Power-LED rot, und können keine WAN-Verbindungen mehr aufgebaut werden, so ist das kein Grund zur Besorgnis. Vielmehr wurde ein vorher eingestelltes Zeit- oder Gebührenlimit erreicht. Es gibt drei Möglichkeiten die Sperre zu lösen:

- Gebührenschutz zurücksetzen.
- Das erreichte Limit erhöhen.
- Die erreichte Sperre ganz deaktivieren (Limit auf '0' setzen).

Unter LANmonitor wird Ihnen das Erreichen eines Zeit- oder Gebührenlimits angezeigt. Zum Reset des Gebührenschutzes wählen Sie im Kontextmenü (rechter Mausklick) **Zeit- und Gebühren-Limits zurücksetzen**. Die Gebühreneinstellungen legen Sie in LANconfig unter **Management Kosten** fest (Sie können nur dann auf diese Einstellungen zugreifen, wenn unter **Ansicht Option…** die 'Vollständige Darstellung der Konfiguration' aktiviert ist).

Mit WEBconfig finden Sie den Gebührenschutz-Reset und alle Parameter unter **Experten-Konfiguration Setup Gebühren-Modul**.

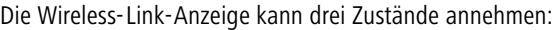

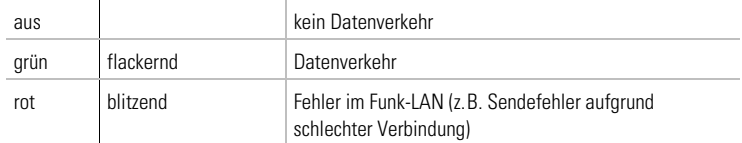

## LAN Link 4 Zustand der LAN-Schnittstelle

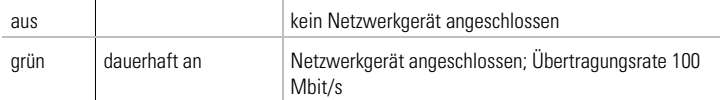

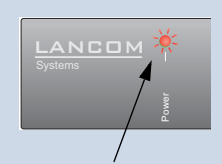

Signal für ein erreichtes Zeit- oder Signal für ein<br>Signal für ein<br>Pous Zeit- of<br>Gebührenlimit

**DE**

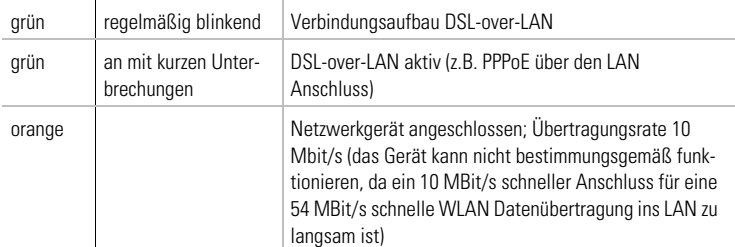

LAN Data **5** Anzeige von Datenverkehr auf der LAN-Schnittstelle:

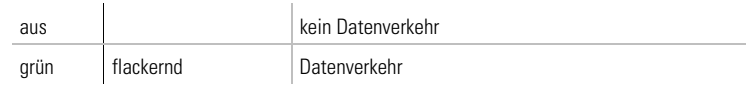

# <span id="page-15-0"></span>**2.3.2 Die Anschlußseite des Geräts**

### **LANCOM L-54g Wireless, LANCOM L-54ag Wireless**

Bei LANCOM L-54g Wireless und LANCOM L-54ag Wireless befinden sich Anschlüsse und Schalter der Basis-Station an der Rückseite des Gerätes:

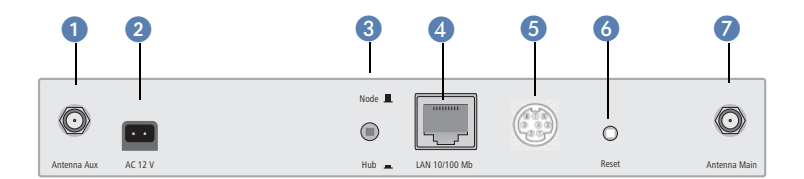

**Anschluss für Diversity-Antenne.** 

Anschluss für das mitgelieferte Netzteil.

 Node/Hub-Umschalter – die Sende- und Empfangsleitungen des LAN-Anschlusses (4) können im Gerät für den direkten Anschluss eines PC gekreuzt werden ('Hub'-Einstellung ). Bei Anschluss an einen Hub oder ein Switch sollte der Schalter auf 'Node'-Einstellung L (Voreinstellung) geschaltet sein. In der Betriebsart DSLoL muss der Schalter bei direkt angeschlossenem DSL-Modem auf 'Hub' stehen.

 10/100Base-Tx für den Anschluss an das LAN. Unterstützt werden 10- Mbit- oder 100-Mbit-Anschlüsse. Die verwendete Übertragungsgeschwindigkeit wird automatisch erkannt (Autosensing).

Der LAN-Anschluss der LANCOM 54 Wireless Basis-Station unterstützt den Power-over-Ethernet-Standard (PoE). Nähere Informationen zum Betrieb mit PoE finden Sie in der Info-Box 'Power-over-Ethernet – elegante Stromversorgung über die LAN-Verkabelung' →Seite 18.

Der LAN-Anschluss kann bei aktivierter DSLoL-Option auch zum Anschluss der LANCOM 54 Wireless Basis-Station an ein DSL-Modem verwendet werden.

- Anschluss für das serielle Konfigurationskabel.
- Reset-Schalter (siehe ['Die Funktion des Reset-Schalters'](#page-18-2) →Seite 19)
- Anschluss für Hauptantenne (an diesem Anschluß werden ggf. AirLancer Extender Zusatzantennen angeschlossen.

#### **LANCOM IAP-54 Wireless**

Beim LANCOM IAP-54 Wireless befinden sich Anschlüsse der Basis-Station an der Unterseite des Gerätes:

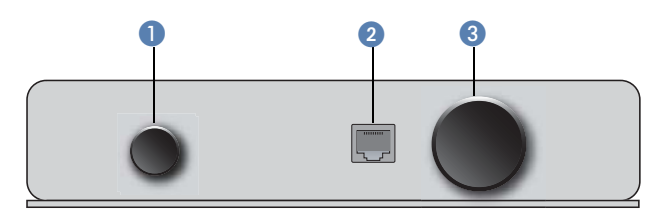

- Spannungsanschluss für ein externes Netzteil wie beim LANCOM 54 Wireless, verdeckt mit einer IP50-geschützten Verschlusskappe.
- 10/100Base-Tx für den Anschluss an das LAN. Unterstützt werden 10- Mbit- oder 100-Mbit-Anschlüsse. Die verwendete Übertragungsgeschwindigkeit wird automatisch erkannt (Autosensing).

Der LAN-Anschluss des LANCOM IAP-54 Wireless unterstützt den Powerover-Ethernet-Standard (PoE). Nähere Informationen zum Betrieb mit PoE finden Sie in der Info-Box 'Power-over-Ethernet – elegante Stromversorgung über die LAN-Verkabelung' →Seite 18.

#### **Power-over-Ethernet – elegante Stromversorgung über die LAN-Verkabelung**

LANCOM 54 Wireless-Basis-Stationen sind für das PoE-Verfahren (Power-over-Ethernet) vorbereitet und entsprechen dem 802.3af-Standard. PoE-fähige Netzwerkgeräte können elegant über die LAN-Verkabelung mit Strom versorgt werden. Dadurch entfällt die Notwendigkeit eines eigenen Stromanschlusses für jede Basis-Station, wodurch der Installationsaufwand erheblich reduziert wird.

Die Stromeinspeisung in das LAN geschieht an zentraler Stelle, etwa über einen PoE-Injector oder einen Powerhub/Powerswitch. Bei der LAN-Verkabelung ist zu beachten, dass alle 8 Adern in den Kabeln durchgeführt werden. PoE speist den Strom über jene vier Adern ein, die normalerweise nicht für die Datenübertragung genutzt werden.

Die PoE-Versorgung funktioniert nur in solchen Netzwerksegmenten, in denen ausschließlich PoE-fähige Geräte betrieben werden. Der Schutz von Netzwerkgeräten ohne PoE-Unterstüt-

**Installation einzelner Geräte**

zung wird über einen intelligenten Mechanismus gewährleistet, der vor Einschalten der PoE-Stromversorgung das Netzwerksegment auf Geräte ohne PoE-Unterstützung untersucht. Die Spannung wird nur dann auf das LAN geschaltet. wenn sich dort keine Geräte ohne PoE-Unterstützung befinden.

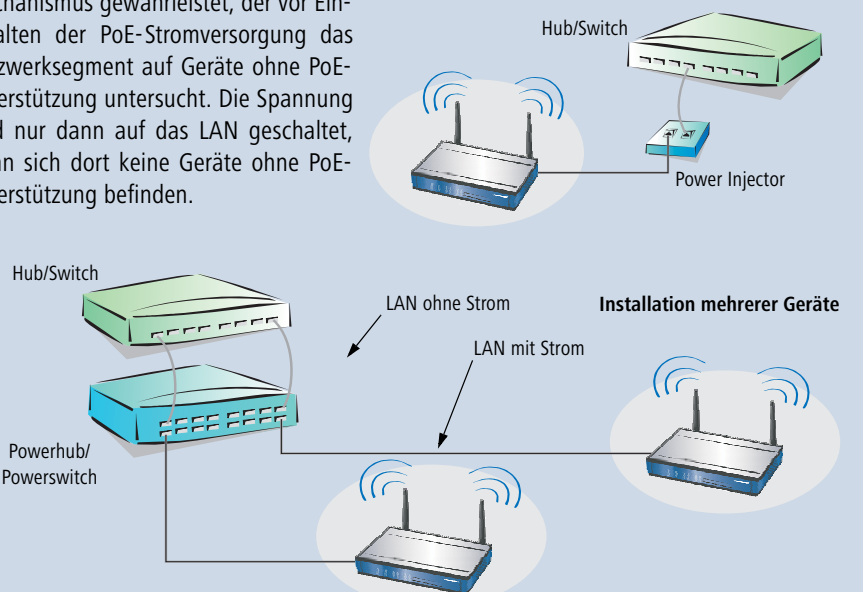

Verwenden Sie in einer PoE-Installation ausschließlich Geräte, die dem 802.3af-Standard entsprechen! Für Schäden, die durch unzulässige Geräte verursacht werden, besteht kein Gewährleistungsanspruch.

Der LAN-Anschluss kann bei aktivierter DSLoL-Option auch zum Anschluss der LANCOM 54 Wireless Basis-Station an ein DSL-Modem verwendet werden.

 Anschluss für das serielle Konfigurationskabel und Zugang zum Reset-Schalter, verdeckt mit einer IP50-geschützten Verschlusskappe (siehe auch ['Die Funktion des Reset-Schalters'](#page-18-2) →Seite 19).

#### <span id="page-18-2"></span>**Die Funktion des Reset-Schalters**

Der Reset-Schalter löst durch unterschiedlich lange Betätigungszeiten zwei verschiedene Funktionen aus:

- **Neustart des Geräts** (weicher Reset) der Schalter wird kürzer als 5 Sekunden gedrückt. Das Gerät startet neu.
- **Zurücksetzen der Konfiguration** (harter Reset) der Schalter wird länger als 5 Sekunden gedrückt. Alle LEDs am Gerät leuchten dauerhaft auf. Sobald der Reset-Schalter freigegeben wird startet das Gerät mit Werkseinstellungen neu.

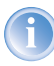

Beachten Sie, dass bei einem Reset auch die im Gerät definierten WLAN-Verschlüsselungseinstellungen verloren gehen und auf den Standard-WEP-Schlüssel zurückgesetzt werden (['Standard-WEP-Ver](#page-45-1)[schlüsselung'](#page-45-1) →Seite 46).

# <span id="page-18-0"></span>**2.4 Installation der Hardware**

### <span id="page-18-1"></span>**2.4.1 LANCOM L-54g Wireless, LANCOM L-54ag Wireless**

Die Installation der LANCOM 54 Wireless-Basis-Station erfolgt in höchstens fünf Schritten:

- **Antennen** Schrauben Sie die beiden mitgelieferten Diversity Antennen auf der Rückseite der LANCOM 54 Wireless Basis-Station an.
- **LAN** Sie können die LANCOM 54 Wireless Basis-Station zunächst an Ihr LAN anschließen. Stecken Sie dazu das mitgelieferte Netzwerkkabel (grüne Stecker) in den LAN-Anschluss des Geräts <a>
und andererseits in eine freie Netzwerkanschlussdose Ihres lokalen Netzes (bzw. in eine freie Buchse eines Hubs/Switchs). In diesem Fall bleibt der Node/Hub-Umschalter  $\bigcirc$  in der Voreinstellung auf 'Node' ( $\blacksquare$ ).

Alternativ können Sie auch einen einzelnen PC anschließen. In diesem Fall stellen Sie den Node/Hub-Umschalter  $\bullet$  auf 'Hub' (=).

Der LAN-Anschluss erkennt die Übertragungsrate (10/100 Mbit) des angeschlossenen Netzwerkgerätes automatisch (Autosensing).

Informationen zur Installation von PoE finden Sie in der Info-Box 'Powerover-Ethernet – elegante Stromversorgung über die LAN-Verkabelung'.

 **DSLoL** – Wenn Sie die LANCOM 54 Wireless Basis-Station im DSLoL-Modus betreiben möchten, können Sie das Gerät entweder direkt an das DSL-Modem anschliessen (Exklusiv-Modus) oder über einen Hub bzw. Switch im kabelgebundenen LAN (Automatik-Modus).

#### **LAN-Schnittstelle: exklusiv oder parallel für DSLoL nutzen**

Prinzipiell haben Sie zwei Möglichkeiten, die LANCOM 54 Wireless Basis-Station für den DSLoL-Betrieb zu nutzen. Den exklusiven Modus nutzen Sie, wenn Sie den LANCOM 54 Wireless direkt an das DSL-Modem anschliessen. Den automatischen Modus verwenden Sie, wenn Sie den LANCOM 54 Wireless an einen Hub oder Switch eines kabelgebundenen LANs

anschliessen und diesen Hub wiederum mit dem DSL-Modem verbinden. Wenn der LANCOM 54 Wireless über DHCP als Gateway bekannt gemacht wird, können Rechner aus LAN und WLAN **gleichzeitig** über eine physikalische Schnittstelle

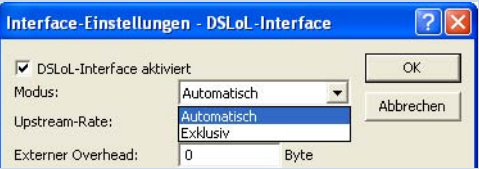

den Internetzugang nutzen. Den gewünschten Modus stellen Sie im LANconfig bei den Interface-Einstellungen der DSLoL-Schnitt-stelle ein.

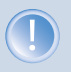

DSLoL unterstützt alle PPPoE-basierte Internetzugänge (z.B. T-DSL), sowie Internetzugänge, die über einen Router mit statischen IP-Adressen realisiert sind (z.B. CompanyConnect oder diverse SDSL-Geschäftskundenanschlüsse).

> Stecken Sie im Exklusiv-Modus das mitgelieferte Netzwerkkabel (grüne Stecker) in den LAN-Anschluss des Geräts @ und andererseits in die entsprechende Schnittstelle des DSL-Modems. In diesem Fall stellen Sie den Node/Hub-Umschalter  $\overline{\bullet}$  auf 'Hub' ( $\equiv$ ).

> Stecken Sie im Automatik-Modus zum gleichzeitigen LAN und DSLoL-Betrieb das mitgelieferte Netzwerkkabel (grüne Stecker) in den LAN-Anschluss des Geräts 4 und andererseits in eine freie Netzwerkanschlussdose Ihres lokalen Netzes (bzw. in eine freie Buchse eines Hubs/ Switchs). In diesem Fall bleibt der Node/Hub-Umschalter **G** in der Voreinstellung auf 'Node' ( $\blacksquare$ ).

## **Einstellung des Node/Hub-Umschalters beachten**

Wenn der Node/Hub-Umschalter für Ihre Anwendung nicht richtig eingestellt ist, wird keine korrekte Verbindung zwischen der LANCOM 54 Wireless Basis-Station und anderen Geräten im kabelgebundenen LAN bzw. einem DSL-Modem aufgebaut.

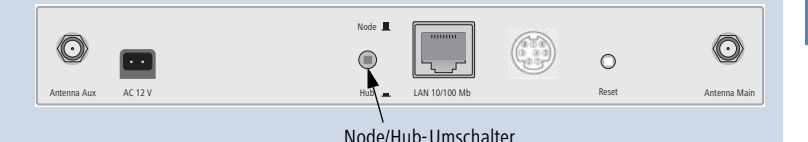

Der Node/Hub-Umschalter wird immer dann auf 'Node' einbgestellt, wenn die LANCOM 54 Wireless Basis-Station an ein Netzwerk angeschlossen wird. Die Einstellung 'Hub' kommt dann zum Einsatz, wenn die Basis-Station direkt an ein anderes Gerät wie einen einzelnen PC oder ein DSL-Modem angeschlossen wird.

> *A* Mit Spannung versorgen – versorgen Sie das Gerät an Buchse **2** über das mitgelieferte Netzteil mit Spannung.

Verwenden Sie ausschließlich das mitgelieferte Netzteil! Die Verwendung eines ungeeigneten Netzteils kann zu Personen- oder Sachschäden führen.

 **Betriebsbereit?** – nach einem kurzen Selbsttest des Geräts leuchtet die Power-LED permanent grün bzw. blinkt abwechselnd rot und grün solange noch kein Konfigurationspasswort gesetzt ist.

## <span id="page-20-0"></span>**2.4.2 LANCOM IAP-54 Wireless**

#### **Wandmontage**

- Befestigen Sie den Träger für die Wandmontage mit den beiden M6- Sechskantschrauben 2 an der Rückseite des Gehäuses.
- Montieren Sie Ihr LANCOM IAP-54 Wireless anschließend mit geeigneten Schrauben <sup>3</sup> in der gewünschten Position an der Wand. Die Schrauben zur Wandmontage sind nicht im Lieferumfang enthalten.

Wandmontage

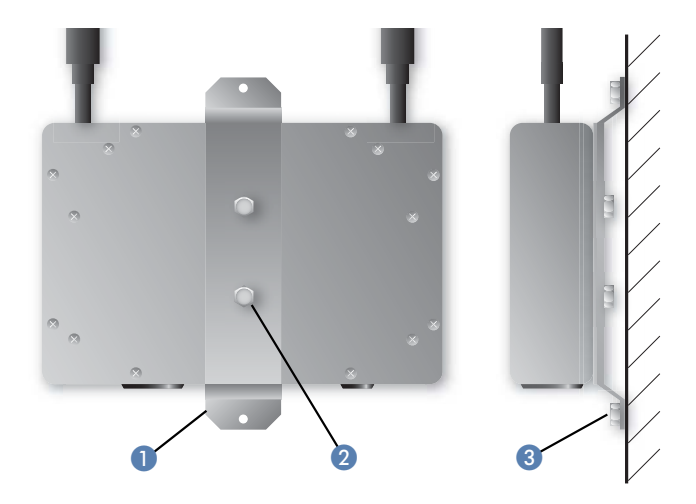

## **Pfostenmontage**

- Legen Sie die für Ihren Pfostendurchmesser geeignete Montageschelle um den Halter für die Pfostenmontage 2. Im Lieferumfang sind zwei Montageschellen für unterschiedliche Pfostendurchmesser enthalten.
- 2 Befestigen Sie den Halter für die Pfostenmontage 2 mit den beiden M6-Sechskantschrauben **3** an der Rückseite des Gehäuses.
- Montieren Sie Ihr LANCOM IAP-54 Wireless anschließend mit der Montageschelle **in** der gewünschten Position am Pfosten.

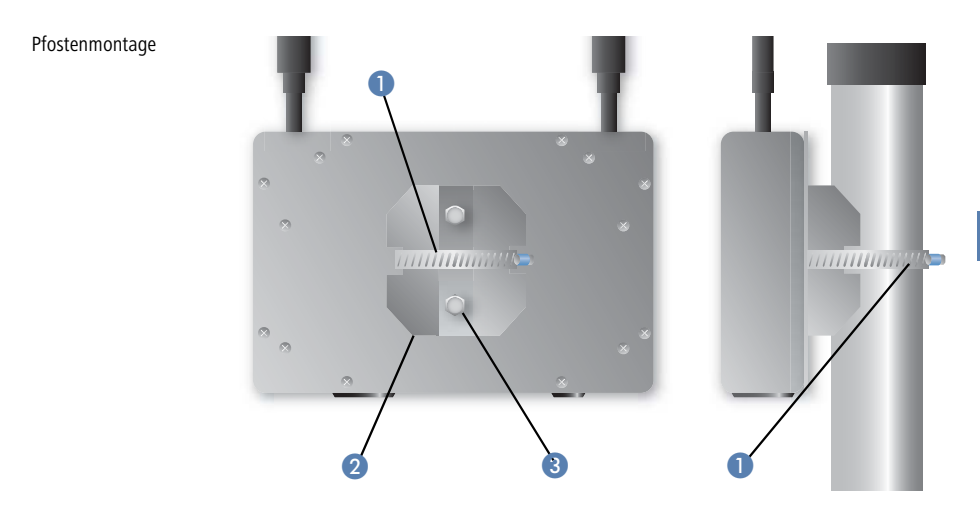

# **Hutschienenmontage**

- Befestigen Sie den Halter für die Hutschienenmontage mit den beiden M6-Innensechskantschrauben 2 an der Rückseite des Gehäuses.
- Montieren Sie Ihr LANCOM IAP-54 Wireless anschließend in der gewünschten Position auf der Hutschiene 3.

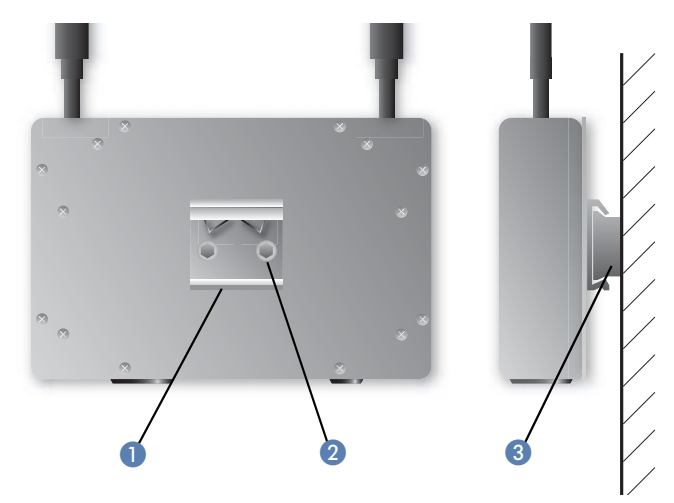

Hutschienenmontage

#### **Anschluß**

- Stecken Sie das mitgelieferte Netzwerkkabel (grüne Stecker) in den LAN-Anschluss des LANCOM IAP-54 Wireless und in den 'Data/Power Out'- Ausgang des PoE-Power-Injectors.
- Verbinden Sie den 'Data In'-Eingang des PoE-Power-Injector mit einer freien Netzwerkanschlussdose Ihres lokalen Netzes (bzw. einer freie Buchse eines Hubs/Switchs). Das Kabel zur Verbindung des PoE-Power-Injector mit dem LAN ist nicht im Lieferumfang enthalten.

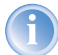

- Wenn Sie den PoE-Power-Injector nicht an einen Switch oder Hub anschliessen, sondern direkt an die Netzwerkschnittstelle eines Rechners, verwenden Sie dazu bitte ein geeignetes Crossover-Kabel.
- Versorgen Sie den PoE-Power-Injector mit Spannung (wie in der entsprechenden Anleitung des PoE-Power-Injector beschrieben).
- Nach einem kurzen Selbsttest des Geräts leuchtet die Power-LED am LANCOM IAP-54 Wireless permanent grün bzw. blinkt abwechselnd rot und grün, solange noch kein Konfigurationspasswort gesetzt ist.

## **Öffnen der Verschlussstopfen für den seriellen Anschluss und den Resetschalter**

Der Anschluss für das serielle Konfigurationskabel und der Resetschalter befinden sich geschützt im Gehäuse des Gerätes und sind durch zwei schwarze Kunststoffschrauben verschlossen.

Öffnen Sie bei Bedarf die Verschlusschrauben behutsam mit einem passenden Schraubendreher. Verschließen Sie das Gehäuse nach dem Reset bzw. nach der Konfiguration über das serielle Kabel wieder sorgfältig mit den Verschlussstopfen.

Information zur Funktion des Resetschalters finden Sie unter ['Die Funktion des](#page-18-2) [Reset-Schalters'](#page-18-2) →Seite 19.

# <span id="page-23-0"></span>**2.5 Installation der Software**

Der folgende Abschnitt beschreibt die Installation der mitgelieferten Systemsoftware LANtools, die unter Windows läuft.

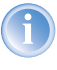

Sollten Sie Ihren LANCOM 54 Wireless ausschließlich mit PCs verwenden, die unter anderen Betriebssystemen als Windows laufen, können Sie diesen Abschnitt überspringen.

# <span id="page-24-0"></span>**2.5.1 LANCOM-Setup starten**

Legen Sie die LANCOM-CD in Ihr Laufwerk ein. Daraufhin startet das LANCOM-Setup-Programm automatisch.

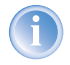

Sollte das Setup nicht automatisch starten, so rufen Sie die Datei AUTORUN.EXE aus dem Hauptverzeichnis der LANCOM-CD auf.

Klicken Sie im Setup auf **LANCOM Software installieren**. Es erscheint folgendes Auswahlmenü auf dem Bildschirm:

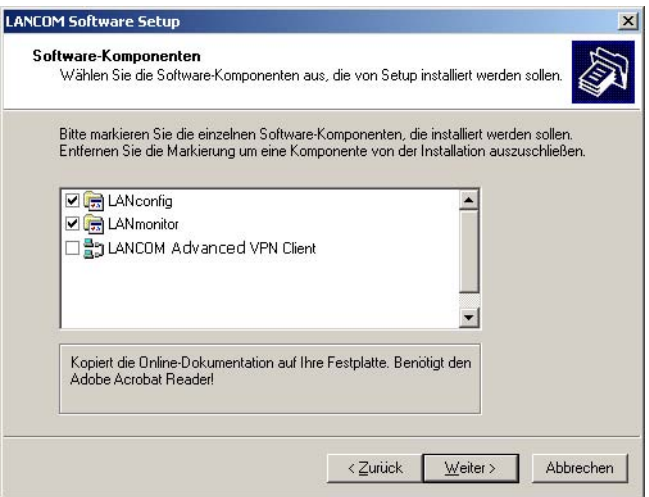

# <span id="page-24-1"></span>**2.5.2 Welche Software installieren?**

- **LANconfig** ist das Windows-Konfigurationsprogramm für alle LANCOM-Router und LANCOM 54 Wireless-Basis-Stationen. Alternativ (oder ergänzend) kann über einen Web-Browser WEBconfig verwendet werden.
- Mit **LANmonitor** überwachen Sie auf einem Windows-Rechner alle LANCOM-Router und LANCOM 54 Wireless-Basis-Stationen.

- Der **LANCOM VPN Client** ermöglicht den Aufbau von VPN-Verbindungen von einem entfernten Rechner über das Internet zu einem Router mit LANCOM VPN Option.
- Mit **LANCOM Online Dokumentation** kopieren Sie die Dokumentationsdateien auf Ihren PC.

Wählen Sie die gewünschten Software-Optionen aus und bestätigen Sie mit **Weiter**. Die Software wird automatisch installiert.

# <span id="page-26-0"></span>**3 Grundkonfiguration**

Die Grundkonfiguration erfolgt mit Hilfe eines komfortablen Setup-Assistenten, der Sie Schritt für Schritt durch die Konfiguration führt und dabei die notwendigen Informationen abfragt.

Dieses Kapitel zeigt Ihnen zunächst, welche Angaben für die Grundkonfiguration erforderlich sind. Mit Hilfe dieses ersten Abschnitts stellen Sie sich schon vor Aufruf des Assistenten alle notwendigen Daten zusammen.

Anschließend erfolgt die Eingabe der Daten im Setup-Assistenten. Aufruf und Ablauf werden Schritt für Schritt beschrieben – in jeweils einem eigenen Abschnitt für LANconfig und WEBconfig. Dank der vorherigen Zusammenstellung aller notwendigen Angaben gelingt die Grundkonfiguration jetzt schnell und ohne Mühe.

Zum Abschluss dieses Kapitels zeigen wir Ihnen, welche Einstellungen an den Arbeitsplatzrechnern im LAN notwendig sind, damit der Zugriff auf den Router einwandfrei funktioniert (['TCP/IP-Einstellungen an den Arbeitsplatz-PCs'](#page-36-0) [auf Seite 37](#page-36-0)).

# <span id="page-26-1"></span>**3.1 Welche Angaben sind notwendig?**

Der Grundkonfigurations-Assistent nimmt die TCP/IP-Grundeinstellung des Routers vor und schützt des Gerät mit einem Konfigurationskennwort und. Die folgenden Beschreibungen der vom Assistenten geforderten Angaben gliedert sich in die folgenden Konfigurationsabschnitte:

- **TCP/IP-Einstellungen**
- Schutz der Konfiguration
- Angaben zum Funk-LAN
- **Angaben zum DSL-Anschluss**
- Einstellung des Gebührenschutzes
- Sicherheitseinstellungen

# <span id="page-26-2"></span>**3.1.1 TCP/IP-Einstellungen**

Die TCP/IP-Konfiguration kann auf zweierlei Art erfolgen: Entweder vollautomatisch oder manuell. Bei der vollautomatischen TCP/IP-Konfiguration ist keine Benutzereingabe erforderlich. Alle Parameter werden selbstständig vom Setup-Assistenten gesetzt. Bei der manuellen TCP/IP-Konfiguration fragt der Assistent die üblichen TCP/IP-Parameter ab: IP-Adresse, Netzmaske etc. (dazu später mehr).

Die vollautomatische TCP/IP-Konfiguration ist nur in bestimmten Netzwerkumgebungen möglich. Deshalb analysiert der Setup-Assistent das angeschlossene LAN daraufhin, ob die vollautomatische Konfiguration möglich ist oder nicht.

#### **Neues LAN – vollautomatische Konfiguration möglich**

Sind alle angeschlossenen Netzwerkgeräte noch unkonfiguriert, dann bietet der Setup-Assistent die vollautomatische TCP/IP-Konfiguration an. Dazu kommt es normalerweise in folgenden Situationen:

- Nur ein Einzelplatz-PC wird an den Router angeschlossen
- Neuaufbau eines Netzwerks

Wenn Sie den LANCOM 54 Wireless in ein bestehendes TCP/IP-LAN integrieren, wird die vollautomatische TCP/IP-Konfiguration nicht angeboten. In diesem Fall können Sie mit dem Abschnitt 'Notwendige Angaben für die manuelle TCP/IP-Konfiguration' auf Seite 29 fortfahren.

Das Ergebnis der vollautomatischen TCP/IP-Konfiguration: Der Router erhält die IP-Adresse '172.23.56.1' (Netzmaske '255.255.255.0'). Außerdem wird der integrierte DHCP-Server aktiviert, so dass der LANCOM 54 Wireless den Geräten im LAN automatisch IP-Adressen zuweist.

#### **Trotzdem manuell konfigurieren?**

Die vollautomatische TCP/IP-Konfiguration ist optional. Sie können stattdessen auch die manuelle Konfiguration wählen. Treffen Sie diese Wahl nach folgenden Überlegungen:

- Wählen Sie die automatische Konfiguration wenn Sie mit Netzwerken und IP-Adressen **nicht** vertraut sind.
- Wählen Sie die manuelle TCP/IP-Konfiguration, wenn Sie mit Netzwerken und IP-Adressen vertraut sind und eine der folgenden Annahmen zutrifft:
	- Sie haben bisher in Ihrem Netzwerk noch keine IP-Adressen verwendet, möchten das ab jetzt aber gerne tun. Sie möchten die IP-Adresse für den Router selbst festlegen und geben ihm eine beliebige Adresse aus einem der für private Zwecke reservierten Adressbereiche, z.B. '10.0.0.1' mit der Netzmaske '255.255.255.0'. Damit legen Sie auch gleichzeitig den Adressbereich fest, den der DHCP-Server anschließend für die anderen Geräte im Netz verwendet (sofern der DHCP-Server aktiviert wird).
	- $\triangleright$  Sie haben auch bisher schon IP-Adressen auf den Rechnern im LAN verwendet.

Kapitel 3: Grundkonfiguration

#### **Notwendige Angaben für die manuelle TCP/IP-Konfiguration**

Bei der manuellen TCP/IP-Konfiguration fragt Sie der Setup-Assistent nach folgenden Daten:

- **IP-Adresse und Netzwerkmaske für den LANCOM 54 Wireless** Teilen Sie dem LANCOM 54 Wireless eine freie IP-Adresse aus dem Adressbereich Ihres LAN zu, und geben Sie die Netzwerkmaske an.
- **DHCP-Server einschalten?** Wenn Sie die IP-Adressen in Ihrem LAN über einen anderen DHCP-Server zuweisen, so schalten Sie die DHCP-Server-Funktion im LANCOM 54 Wireless aus.

# <span id="page-28-0"></span>**3.1.2 Konfigurationsschutz**

Mit dem Kennwort schützen Sie den Konfigurationszugang zum LANCOM 54 Wireless und verhindern so, dass Unbefugte diese modifizieren. Die Konfiguration des Routers enthält zahlreiche sensible Daten, wie beispielsweise die Daten für den Internet-Zugang, und sollte auf jeden Fall durch ein Kennwort geschützt sein.

#### <span id="page-28-1"></span>**3.1.3 Einstellungen für das Funk-LAN**

#### **Der Netzwerkname (SSID)**

Der Grundkonfigurations-Assistent fragt nach dem Netzwerknamen der Basis-Station (häufig als SSID – **S**ervice **S**et **Id**entifier bezeichnet). Der Netzwerkname wird in den Basis-Stationen des Funk-LANs eingetragen. Der Name kann frei gewählt werden. Mehrere Basis-Stationen mit demselben Netzwerknamen bilden ein gemeinsames Funk-LAN.

#### **Offenes oder geschlossenes Funk-LAN?**

Mobilfunkstationen wählen das gewünschte Funk-LAN durch Angabe des Netzwerknamens an. Erleichtert wird die Angabe des Netzwerknamens durch zwei Techniken:

- Mobilfunkstationen können die Umgebung nach Funk-LANs absuchen ("scannen") und die gefundenen Funk-LANs in einer Liste zur Auswahl anbieten.
- Durch Verwendung des Netzwerknamens 'ANY' meldet sich die Mobilfunkstation im nächsten verfügbaren Funk-LAN an.

Um diese Vorgehensweise zu unterbinden kann das Funk-LAN "geschlossen" werden. In diesem Fall akzeptiert es keine Anmeldungen mit dem Netzwerknamen 'ANY'.

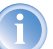

Standardmäßig sind LANCOM 54 Wireless Basis-Stationen unter dem Netzwerknamen 'LANCOM' ansprechbar. Die Grundkonfiguration einer Basis-Station über Funk erfolgt daher über diesen Netzwerknamen. Wird während der Grundkonfiguration ein anderer Netzwerkname gesetzt, so muss nach Abschluss der Grundkonfiguration der Funk-LAN-Zugang der konfigurierenden Mobilstation ebenfalls auf diesen neuen Netzwerknamen umgestellt werden.

#### **Auswahl eines Funkkanals**

Die Basis-Station arbeitet in einem bestimmten Funkkanal. Der Funkkanal wird aus einer Liste von bis zu 11 Kanälen im 2,4 GHz Frequenzbereich, oder bis zu 19 Kanälen im 5 GHz Frequenzbereich ausgewählt (in verschiedenen Ländern sind einzelne Funkkanäle gesperrt, siehe Anhang).

Der verwendete Kanal und Frequenzbereich legt den Betrieb des gemeinsamen Funkstandards fest, wobei der 5 GHz Frequenzbereich dem IEEE 802.11a Standard entspricht und der 2,4 GHz Frequenzbereich den Betrieb im IEEE 802.11g und IEEE 802.11b Standard festlegt.

Wenn in Reichweite der Basis-Station keine weiteren Basis-Stationen arbeiten, so kann ein beliebiger Funkkanal eingestellt werden. Andernfalls müssen im 2,4 GHz-Band die Kanäle so gewählt werden, das sie sich möglichst nicht überdecken beziehungsweise möglichst weit auseinander liegen. Im 5 GHz-Band reicht normalerweise die automatische Einstellung, in der die LANCOM 54 Wireless Basis-Station über TPC und DFS selbst den besten Kanal einstellt.

### <span id="page-29-0"></span>**3.1.4 Gebührenschutz**

Der Gebührenschutz verhindert den Verbindungsaufbau von DSL-Verbindungen über ein vorher eingestelltes Maß hinaus und schützt Sie so vor unerwartet hohen Verbindungskosten.

Wenn Sie den LANCOM 54 Wireless an einem DSL-Anschluß betreiben der zeitbasiert abgerechnet wird, können Sie die maximale Verbindungszeit in Minuten festsetzen.

Das Budget kann durch Eingabe des Wertes '0' komplett deaktiviert werden.

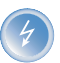

In der Grundeinstellung ist der Gebührenschutz auf maximal 600 Minuten innerhalb von sieben Tagen eingestellt. Passen Sie diese Einstellung an Ihre persönlichen Bedürfnisse an oder deaktivieren Sie den Gebührenschutz, wenn Sie mit Ihrem Provider einen Pauschal-Tarif (Flatrate) vereinbart haben.

# <span id="page-30-0"></span>**3.2 Anleitung für LANconfig**

 Starten Sie LANconfig mit **Start Programme LANCOM LANconfig**.

LANconfig erkennt den neuen LANCOM 54 Wireless im TCP/IP-Netz selbstständig. Daraufhin startet der Setup-Assistent, der Ihnen bei der Grundeinstellung des Geräts behilflich ist oder Ihnen (die passende Netzwerkumgebung vorausgesetzt) sogar die gesamte Arbeit abnimmt.

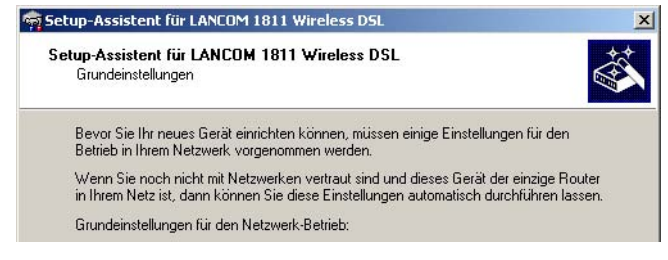

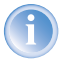

Sollte der Setup-Assistent nicht automatisch starten, so suchen Sie manuell nach neuen Geräten an allen Schnittstellen (falls der LANCOM 54 Wireless über die serielle Konfigurationsschnittstelle angeschlossen ist) oder im Netzwerk (**Gerät Suchen**).

Sollte der Zugriff auf einen unkonfigurierten LANCOM 54 Wireless scheitern, so kann dieser Fehler auf die Netzmaske des LAN zurückzuführen sein: Bei weniger als 254 möglichen Hosts (Netzmaske > '255.255.255.0') muss sichergestellt sein, dass die IP-Adresse 'x.x.x.254' im eigenen Subnet vorhanden ist.

Wenn Sie die automatische TCP/IP-Konfiguration wählen, fahren Sie mit Schritt  $\overline{4}$  fort.

- Wenn Sie die TCP/IP-Einstellungen selber vornehmen wollen, dann geben Sie dem LANCOM 54 Wireless eine verfügbare Adresse aus einem geeigneten IP-Adressbereich. Bestätigen Sie mit **Weiter**.
- Geben Sie an, ob der Router als DHCP-Server arbeiten soll oder nicht. Wählen Sie aus, und bestätigen Sie mit **Weiter**.
- Im folgenden Fenster legen Sie zunächst das Kennwort für den Konfigurationszugriff fest. Achten Sie bei der Eingabe auf Groß- und Kleinschreibung, sowie auf eine ausreichende Länge (mindestens 6 Zeichen).

Ferner legen Sie fest, ob das Gerät nur aus dem lokalen Netzwerk heraus konfiguriert werden darf, oder ob auch die Fernkonfiguration über das WAN (also aus einem entfernten Netzwerk) erlaubt ist.

- Bitte beachten Sie, dass mit dieser Freigabe auch die Fernkonfiguration über das Internet ermöglicht wird. Sie sollten in jedem Fall darauf achten, dass der Konfigurationszugriff durch ein Kennwort abgesichert ist.
- Geben Sie die Funk-Parameter ein. Wählen Sie einen Netzwerk-Namen (SSID) und einen Funkkanal aus. Schalten Sie ggf. die Funktion für ein 'geschlossenes Netzwerk' ein. Bestätigen Sie Ihre Angaben mit **Weiter**.
- Wählen Sie im nächsten Fenster Ihren DSL-Anbieter aus der angebotenen Liste aus. Bei Auswahl von 'Mein Anbieter ist hier nicht aufgeführt' müssen Sie das von Ihrem DSL-Anbieter verwendete Übertragungsprotokoll manuell angeben. Bestätigen Sie mit **Weiter**.
- Der Gebührenschutz beschränkt auf Wunsch die Kosten von DSL-Verbindungen auf ein festgesetztes Maß. Bestätigen Sie Ihre Angaben mit **Weiter**.
- Schließen Sie die Konfiguration mit **Fertig stellen** ab.

Im Abschnitt ['TCP/IP-Einstellungen an den Arbeitsplatz-PCs' auf](#page-36-0) [Seite 37](#page-36-0) erfahren Sie, welche Einstellungen an den Arbeitsplatzrechnern im LAN notwendig sind.

# <span id="page-32-0"></span>**3.3 Anleitung für WEBconfig**

Für die Konfiguration mit WEBconfig müssen Sie wissen, wie sich der Router im LAN ansprechen lässt. Das Verhalten der Geräte sowie ihre Erreichbarkeit zur Konfiguration über einen Webbrowser hängen davon ab, ob im LAN schon DHCP-Server und DNS-Server aktiv sind, und ob diese beiden Serverprozesse die Zuordnung von IP-Adressen zu symbolischen Namen im LAN untereinander austauschen.

Nach dem Einschalten prüfen unkonfigurierte LANCOM-Geräte zunächst, ob im LAN schon ein DHCP-Server aktiv ist. Je nach Situation kann das Gerät dann den eigenen DHCP-Server einschalten oder alternativ den DHCP-Client-Modus aktivieren. In dieser zweiten Betriebsart kann das Gerät selbst eine IP-Adresse von einem im LAN schon vorhandenen DHCP-Server beziehen.

# **Netz ohne DHCP-Server**

In einem Netz ohne DHCP-Server schalten unkonfigurierte LANCOM-Geräte nach dem Starten den eigenen DHCP-Serverdienst ein und weisen den anderen Rechner im LAN die IP-Adressen sowie Informationen über Gateways etc. zu, sofern diese auf den automatischen Bezug der IP-Adressen eingestellt sind (Auto-DHCP). In dieser Konstellation kann das Gerät von jedem Rechner mit aktivierter Auto-DHCP-Funktion mit einem Webbrowser unter dem Namen **LANCOM** oder unter der IP-Adresse **172.23.56.254** erreicht werden.

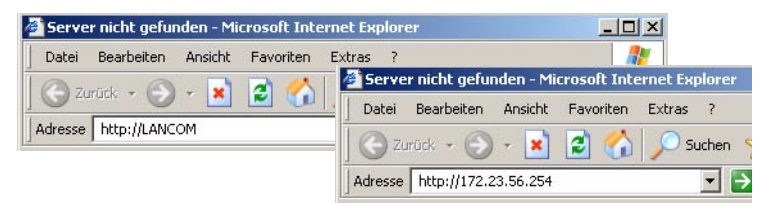

Falls der Konfigurations-Rechner seine IP-Adresse nicht vom LANCOM-DHCP-Server bezieht, ermitteln Sie die aktuelle IP-Adresse des Rechners (mit **Start Ausführen cmd** und dem Befehl **ipconfig** an der Eingabeaufforderung unter Windows 2000 oder Windows XP, mit **Start Ausführen cmd** und dem Befehl **winipcfg** an der Eingabeaufforderung unter Windows Me oder Windows 9x bzw. dem Befehl **ifconfig** in der Konsole unter Linux). In diesem Fall erreichen Sie das LANCOM unter der Adresse **x.x.x.254** (die "x" stehen für die ersten drei Blöcke in der IP-Adresse des Konfigurationsrechners).

#### **Netz mit DHCP-Server**

Ist im LAN ein DHCP-Server zur Zuweisung der IP-Adressen aktiv, schaltet ein unkonfiguriertes LANCOM-Gerät seinen eigenen DHCP-Server aus, wechselt in den DHCP-Client-Modus und bezieht eine IP-Adresse vom DHCP-Server aus dem LAN. Diese IP-Adresse ist aber zunächst nicht bekannt, die Erreichbarkeit des Geräts hängt von der Namensauflösung ab:

 Ist im LAN auch ein DNS-Server zur Auflösung der Namen vorhanden und tauscht dieser die Zuordnung von IP-Adressen zu den Namen mit dem DHCP-Server aus, kann das Gerät unter dem Namen "LANCOM-<MAC-Adresse>" (z.B. "LANCOM-00a057xxxxxx") erreicht werden.

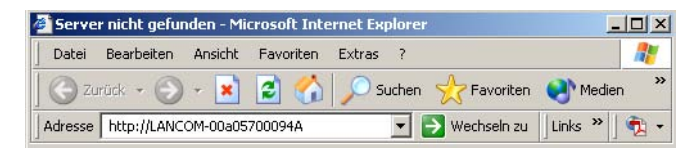

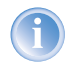

Die MAC-Adresse finden Sie auf einem Aufkleber auf der Geräteunterseite.

- Ist im LAN kein DNS-Server vorhanden oder ist dieser nicht mit dem DHCP-Server gekoppelt, kann das Gerät nicht über den Namen erreicht werden. In diesem Fall bleiben folgende Optionen:
	- Die per DHCP an das LANCOM-Gerät zugewiesene IP-Adresse über geeignete Tools ausfindig machen und das Gerät mit dieser IP-Adresse direkt erreichen.
	- $\triangleright$  LANconfig verwenden.
	- Einen Rechner mit Terminalprogramm über die serielle Konfigurationsschnittstelle an das Gerät anschliessen.

#### **Aufruf der Assistenten in WEBconfig**

 Öffnen Sie also Ihren Web-Browser (z.B. Internet Explorer, Netscape Navigator, Opera) und rufen Sie dort den LANCOM 54 Wireless auf:

http://<IP-Adresse des LANCOM>

(bzw. über beliebigen Namen)

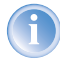

Sollte der Zugriff auf einen unkonfigurierten LANCOM 54 Wireless scheitern, so kann dieser Fehler auf die Netzmaske des LAN zurückzu-

Kapitel 3: Grundkonfiguration

führen sein: Bei weniger als 254 möglichen Hosts (Netzmaske > '255.255.255.0') muss sichergestellt sein, dass die IP-Adresse 'x.x.x.254' im eigenen Subnet vorhanden ist.

#### Es erscheint das Hauptmenü von WEBconfig:

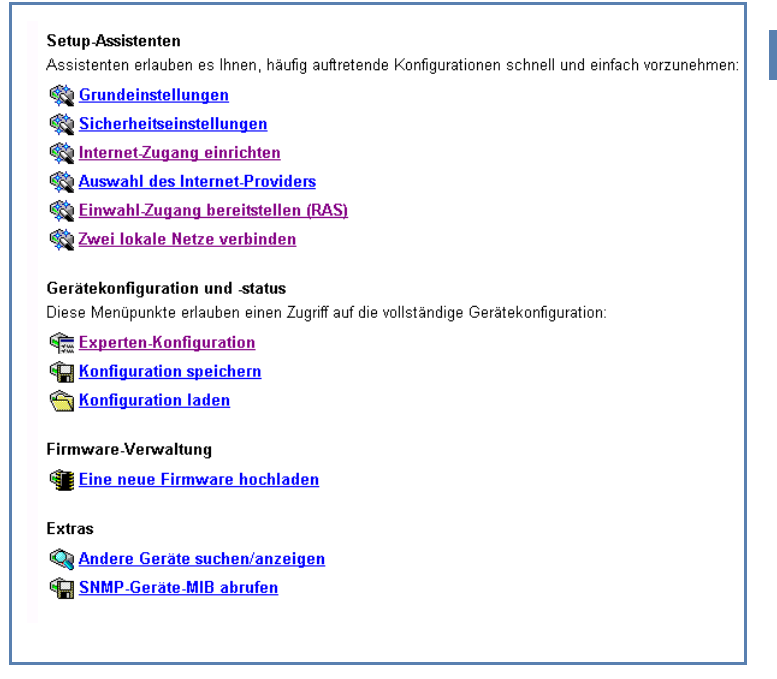

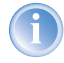

Die Setup-Assistenten sind exakt auf die Funktionalität des jeweiligen LANCOM 54 Wireless zugeschnitten. Es kann daher sein, dass Ihr Gerät nicht alle hier abgebildeten Assistenten anbietet.

Wenn Sie die automatische TCP/IP-Konfiguration wählen, fahren Sie mit Schritt $(3)$  fort.

 Wenn Sie die TCP/IP-Einstellungen selber vornehmen wollten, dann geben Sie dem LANCOM 54 Wireless eine verfügbare Adresse aus einem geeigneten IP-Adressbereich. Stellen Sie außerdem ein, ob er als DHCP-Server arbeiten soll oder nicht. Bestätigen Sie Ihre Eingabe mit **Setzen**.

- Geben Sie die Funk-Parameter ein. Wählen Sie einen Netzwerknamen (SSID) und einen Funkkanal aus. Schalten Sie ggf. die 'Closed Network' Funktion ein. Bestätigen Sie Ihre Eingabe mit **Setzen**.
- Im folgenden Fenster 'Sicherheitseinstellungen' vergeben Sie zunächst ein Kennwort für den Konfigurationszugriff. Achten Sie bei der Eingabe auf Groß- und Kleinschreibung, sowie auf eine ausreichende Länge (mindestens 6 Zeichen).

Legen Sie fest, ob das Gerät nur aus dem lokalen Netzwerk heraus konfiguriert werden darf, oder ob auch die Fernkonfiguration über das WAN (also aus einem entfernten Netzwerk) erlaubt ist.

- Bitte beachten Sie, dass mit dieser Freigabe auch die Fernkonfiguration über das Internet ermöglicht wird. Sie sollten in jedem Fall darauf achten, dass der Konfigurationszugriff geeignet abgesichert ist, z.B. durch ein Kennwort.
- Wählen Sie im nächsten Fenster Ihren DSL-Anbieter aus der angebotenen Liste aus. Bestätigen Sie Ihre Wahl mit **Setzen**.

Bei Auswahl von 'Mein Anbieter ist hier nicht aufgeführt' müssen Sie im anschließenden Fenster das von Ihrem DSL-Anbieter verwendete Übertragungsprotokoll manuell angeben. In aller Regel funktioniert das Universal-Protokoll 'Multimode'.

 Der Gebührenschutz beschränkt auf Wunsch die Kosten von DSL-Verbindungen auf ein festgesetztes Maß. Bestätigen Sie Ihre Angaben mit **Setzen**.

#### **Eingabe des Kennworts im Web-Browser**

Wenn Sie beim Zugriff auf das Gerät von Ihrem Web-Browser zur Eingabe von Benutzername und Kennwort aufgefordert werden, tragen Sie Ihre persönlichen Werte in die entsprechenden Felder der Eingabemaske ein. Achten Sie dabei auf Großund Kleinschreibung.

Falls Sie den allgemeinen Konfigurationszugang verwenden, tragen Sie nur das entsprechende

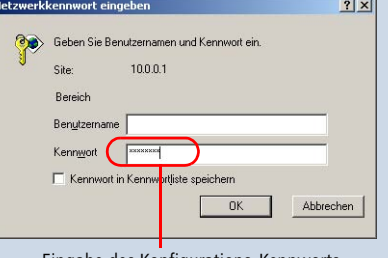

Eingabe des Konfigurations-Kennworts

Kennwort ein. Das Feld Benutzername bleibt in diesem Fall leer.
$\blacktriangleright$  Kapitel 3: Grundkonfiguration

<span id="page-36-4"></span> Der Grundeinrichtungs-Assistent meldet, dass alle notwendigen Angaben vorliegen. Mit **Weiter** schließen Sie ihn ab.

# **3.4 TCP/IP-Einstellungen an den Arbeitsplatz-PCs**

Bei TCP/IP-Netzwerken ist die korrekte Adressierung aller Geräte im LAN außerordentlich wichtig. Ferner sollten alle Rechner die IP-Adressen von zwei zentralen Stellen im LAN kennen:

- <span id="page-36-3"></span> Standard-Gateway – erhält alle Pakete, die nicht an Rechner im lokalen Netz adressiert sind
- <span id="page-36-2"></span> DNS-Server – übersetzt einen Netzwerknamen (www.**lancom.de**) oder den Namen eines Rechners (**www**.lancom.de) in eine konkrete IP-Adresse.

Der LANCOM 54 Wireless kann sowohl die Funktionen eines Standard-Gateways als auch die eines DNS-Servers übernehmen. Außerdem kann er als DHCP-Server allen Rechnern im LAN automatisch eine korrekte IP-Adresse zuweisen.

Die korrekte TCP/IP-Konfiguration der PC im LAN hängt entscheidend davon ab, nach welcher Methode im LAN die IP-Adressen vergeben werden:

### **IP-Adressvergabe über den LANCOM 54 Wireless (Normalfall)**

<span id="page-36-0"></span>In dieser Betriebsart weist der LANCOM 54 Wireless den PCs im LAN nicht nur eine IP-Adresse zu, sondern übermittelt per DHCP auch seine eigene IP-Adresse als Standard-Gateway und DNS-Server. Die PCs sind deshalb so einzustellen, dass sie ihre eigene IP-Adresse, ebenso wie die IP-Adressen von Standard-Gateway und DNS-Server automatisch (über DHCP) beziehen.

### **IP-Adressvergabe über einen separaten DHCP-Server**

<span id="page-36-1"></span>Die Arbeitsplatz-PCs sind so einzustellen, dass sie ihre eigene IP-Adresse, ebenso wie die IP-Adressen von Standard-Gateway und DNS-Server automatisch (über DHCP) beziehen. Auf dem DHCP-Server ist die IP-Adresse des LANCOM 54 Wireless so zu hinterlegen, dass der DHCP-Server sie an die PCs im LAN als Standard-Gateway übermittelt. Außerdem sollte der DHCP-Server den LANCOM 54 Wireless als DNS-Server angeben.

#### **Manuelle Zuweisung der IP-Adressen**

Werden die IP-Adressen im Netzwerk statisch vergeben, so sind bei jedem PC im LAN die IP-Adresse des LANCOM 54 Wireless als Standard-Gateway und als DNS-Server in der TCP/IP-Konfiguration einzustellen.

### Kapitel 3: Grundkonfiguration

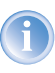

Weitere Informationen und Hilfe zu den TCP/IP-Einstellungen Ihres LANCOM 54 Wireless finden Sie im Referenzhandbuch. Bei der Netzwerkkonfiguration der Arbeitsplatzrechner hilft Ihnen die Dokumentation des installierten Betriebssystems weiter.

# **4 Den Internet-Zugang einrichten**

# **4.1 Was macht ein Router?**

<span id="page-38-2"></span><span id="page-38-1"></span>Allgemein verbinden Router voneinander entfernte LANs und Einzel-PCs miteinander zu einem Wide Area Network (WAN). Jeder Rechner in diesem WAN kann – sofern er dazu berechtigt ist – auf die Rechner und Dienste im gesamten WAN zugreifen.

Eine besondere Eigenschaft des Routers ist es, bei der Verbindung der Netze nur die Daten über die WAN-Verbindung zu senden, die auch in das andere Netz gelangen sollen. Alle anderen Daten hält er in seinem eigenen Netz.

Der Anschluss eines LANs an das Internet unterscheidet sich technisch nicht von der Kopplung zweier LANs. Der einzige Unterschied besteht darin, dass hinter dem Router des Internetanbieters nicht nur einige wenige Rechner stecken, sondern das Netz der Netze.

<span id="page-38-0"></span>Jeder Router verfügt über mindestens zwei Anschlüsse: Einen für das LAN und mindestens einen weiteren für WAN-Verbindungen. Der LANCOM 54 Wireless verfügt neben der Funk-Schnittstelle für das drahtlose LAN (WLAN) auch über einen 10/100-Mbit-Ethernet LAN-Anschluss, der in der Betriebsart DSLoL alternativ oder gleichzeitig zum LAN-Betrieb als WAN-Anschluss verwendet werden kann.

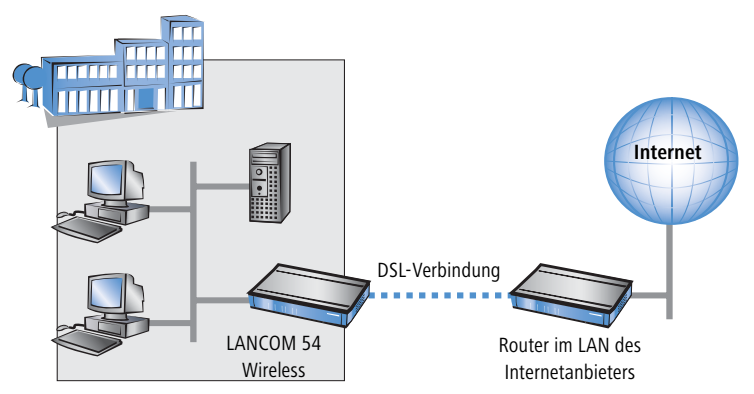

Die Aufgabe des LANCOM 54 Wireless besteht darin, Daten aus dem eigenen WLAN über eine geeignete WAN-Verbindung in das Zielnetzwerk zu übermitteln. Ebenso werden Daten aus dem WAN an den gewünschten Empfänger im WLAN weitergeleitet.

# **4.2 Den Internet-Zugang einrichten**

<span id="page-39-2"></span>Über den zentralen Internet-Zugang des LANCOM 54 Wireless erhalten alle Rechner im LAN Zugriff auf das Internet. Die Verbindung zum Internetanbieter kann über den DSLoL-Anschluss aufgebaut werden. Hierzun wird das LAN-Anschluss des LANCOM 54 Wireless mit einem geeigneten DSL-Modem verbunden.

#### <span id="page-39-1"></span>**Kennt der Setup-Assistent Ihren Internet-Anbieter?**

Die Einrichtung des Internet-Zugangs erfolgt über einen komfortablen Assistenten. Der Assistent kennt die Zugangsdaten der wichtigsten Internetanbieter und bietet Ihnen eine Liste zur Auswahl an. Wenn Sie Ihren Internetanbieter in dieser Liste finden, so müssen Sie für die Einrichtung des Internet-Zugangs normalerweise keine weiteren Übertragungs-Parameter eingeben. Lediglich die Authentifizierungsdaten, die Ihnen Ihr Internetanbieter zur Verfügung stellt, sind noch erforderlich.

#### <span id="page-39-3"></span>**Zusätzlich Angaben bei unbekanntem Internet-Anbieter**

Kennt der Setup-Assistent Ihren Internet-Anbieter nicht, so fragt er Sie Schritt für Schritt alle notwendigen Zugangsdaten ab. Diese Zugangsdaten stellt Ihnen Ihr Internet-Anbieter zur Verfügung.

- <span id="page-39-6"></span><span id="page-39-4"></span> **Verbindung zu einem DSL-Modem**
	- Protokoll: PPPoE
- <span id="page-39-5"></span> **Verbindung zu einem Access-Router mit festen IP-Adressen**
	- $\triangleright$  Protokoll: Plain Ethernet

### **Weitere Verbindungsoptionen**

Zusätzlich können Sie (sofern von Ihrem Internetanbieter unterstützt) zusätzliche Optionen im Assistenten ein- oder ausschalten:

- <span id="page-39-0"></span> Zeitliche Abrechnung oder Flatrate – wählen Sie aus, nach welchem Modell Ihr Internetanbieter die Nutzung abrechnet.
	- Bei der zeitlichen Abrechnung können Sie am LANCOM 54 Wireless einstellen, dass bestehende Verbindungen automatisch abgebaut werden, wenn für eine bestimmte Dauer (die sogenannte Haltezeit) keine Daten mehr übertragen wurden.

Zusätzlich können Sie eine Leitungsüberwachung aktivieren, die inaktive Gegenstellen schneller erkennt und in diesem Fall die Verbindung schon vor Ablauf der Haltezeit abbaut.

- Bei Flatrate-Abrechnung haben Sie ebenfalls die Möglichkeit der aktiven Leitungsüberwachung, und können so die Funktion der Gegenstelle ständig überprüfen.

Außerdem können Sie bei Flatrates Verbindungen dauerhaft aufrecht erhalten ("Keep-alive"). Im Fall eines Verbindungsabbruchs wird diese automatisch wieder aufgebaut.

# **4.3 Anleitung für LANconfig**

 Markieren Sie Ihr LANCOM 54 Wireless im Auswahlfenster. Wählen Sie aus der Befehlsleiste den Punkt **Extras Setup Assistent**.

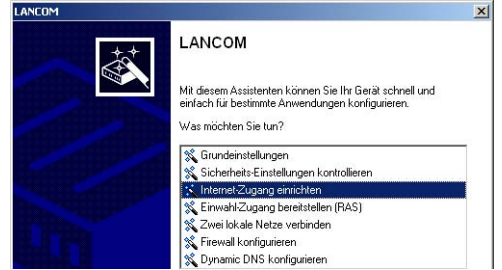

- Wählen Sie im Auswahlmenü den Setup-Assistenten **Internet-Zugang einrichten** und bestätigen Sie die Auswahl mit **Weiter**.
- In den folgenden Fenstern wählen Sie Ihr Land, nach Möglichkeit Ihren Internetanbieter, und geben Sie die Zugangsdaten ein.
- Je nach Verfügbarkeit bietet Ihnen der Assistent weitere Optionen für die Internetverbindung zur Auswahl an.
- Der Assistent informiert Sie sobald die Eingaben vollständig sind. Schließen Sie die Konfiguration mit **Fertig stellen** ab.

### <span id="page-40-0"></span>**LANconfig: Schneller Aufruf der Setup-Assistenten**

Die Setup-Assistenten rufen Sie unter LANconfig am schnellsten über den Befehlsknopf in der Button-Leiste auf.

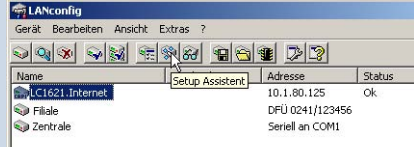

# **4.4 Anleitung für WEBconfig**

Wählen Sie im Hauptmenü **Internet-Zugang einrichten**.

- In den folgenden Fenstern wählen Sie Ihr Land, nach Möglichkeit Ihren Internetanbieter, und geben Sie die Zugangsdaten ein.
- Je nach Verfügbarkeit bietet Ihnen der Assistent weitere Optionen für die Internetverbindung zur Auswahl an.
- Der Assistent informiert Sie sobald die Eingaben vollständig sind. Schließen Sie die Konfiguration mit **Weiter** ab.

# **5 Sicherheits-Einstellungen**

Ihre LANCOM 54 Wireless Basis-Station verfügt über zahlreiche Sicherheitsfunktionen. In diesem Kapitel finden Sie alle Informationen, die Sie für eine optimale Absicherung der Basis-Station benötigen.

# <span id="page-42-7"></span>**5.1 Sicherheit im Funk-LAN**

Bei der Betrachtung von Funk-LANs entstehen oft erhebliche Sicherheitsbedenken. Vielfach wird angenommen, ein Datenmissbrauch der über Funk übertragenen Daten sei verhältnismäßig einfach.

Funk-LAN-Geräte von LANCOM Systems Systems erlauben den Einsatz moderner Sicherungstechnologien:

- <span id="page-42-2"></span>Geschlossenes Netzwerk (Closed Network)
- <span id="page-42-5"></span>Zugangskontrolle über MAC-Adresse
- **LANCOM Enhanced Passphrase Security**
- <span id="page-42-9"></span><span id="page-42-8"></span><span id="page-42-3"></span><span id="page-42-1"></span><span id="page-42-0"></span>Verschlüsselung des Datentransfers (802.11i/WPA oder WEP)
- <span id="page-42-4"></span> $\blacktriangleright$  802.1x / FAP
- <span id="page-42-6"></span> Optionales IPSec-over-WLAN VPN (in Verbindung mit externem VPN-Gateway)

### **5.1.1 Geschlossenes Netzwerk (Closed Network)**

Jedes Funk-LAN nach IEEE 802.11 trägt einen eigenen Netzwerknamen (SSID). Dieser Netzwerkname dient der Identifizierung und Verwaltung von Funk-LANs.

Ein Funk-LAN kann so eingerichtet werden, dass jeder beliebige Benutzer Zugang zu diesem Netzwerk erhält. Solche Netzwerke werden als offene Netzwerke bezeichnet. Auf ein offenes Netzwerk kann ein Benutzer auch ohne Kenntnis des hierfür eigens reservierten Netzwerknamens zugreifen. Der Zugriff erfolgt mit der Eingabe des Netzwerknamens 'ANY'.

In einem geschlossenen Netzwerk (Closed Network) ist der Zugriff über 'ANY' ausgeschlossen. Hier muss der Benutzer den korrekten Netzwerknamen angeben. Unbekannte Netzwerke bleiben ihm verborgen.

Ad-hoc-Netzwerke werden automatisch als geschlossene Netzwerke eingerichtet und können auch nicht geöffnet werden. Infrastruktur-Netzwerke können offen oder geschlossen betrieben werden. Die Einstellung wird an der jeweiligen Basis-Station vorgenommen.

### **5.1.2 Zugangskontrolle über MAC-Adresse**

Jedes Netzwerkgerät verfügt über eine unverwechselbare Identifizierungsnummer. Diese Identifizierungsnummer wird als MAC-Adresse (**M**edia **A**ccess **C**ontrol) bezeichnet und ist weltweit einmalig.

Die MAC-Adresse ist fest in die Hardware einprogrammiert und kann nicht geändert werden. Auf einem Funk-LAN-Gerät von LANCOM Systems finden Sie die MAC-Adresse auf dem Gehäuse.

<span id="page-43-2"></span><span id="page-43-1"></span>Der Zugriff auf ein Infrastruktur-Netzwerk kann unter Angabe von MAC-Adressen auf bestimmte Funk-LAN-Geräte beschränkt werden. Dazu gibt es in den Basis-Stationen Filter-Listen (ACL = Access Control List), in denen die zugriffsberechtigten MAC-Adressen hinterlegt werden können.

Im Ad-hoc-Netzwerk steht diese Methode der Zugangskontrolle nicht zur Verfügung.

### **5.1.3 LANCOM Enhanced Passphrase Security**

<span id="page-43-3"></span>Mit LEPS (**L**ANCOM **E**nhanced **P**assphrase **S**ecurity) hat LANCOM Systems ein effizientes Verfahren entwickelt, das die einfache Konfigurierbarkeit von IEEE 802.11i mit Passphrase nutzt und dabei die möglichen Fehlerquellen beim Verteilen der Passphrase vermeidet. Bei LEPS wird jeder MAC-Adresse in einer zusätzlichen Spalte der ACL eine individuelle Passphrase zugeordnet – eine beliebige Folge aus 4 bis 64 ASCII-Zeichen. Nur die Verbindung von Passphrase und MAC-Adresse erlaubt die Anmeldung am Access Point und die anschließende Verschlüsselung per IEEE 802.11i oder WPA.

<span id="page-43-6"></span><span id="page-43-0"></span>LEPS kann sowohl lokal im Gerät genutzt werden als auch mit Hilfe eines RADIUS-Servers zentral verwaltet werden und funktioniert mit sämtlichen am Markt befindlichen WLAN-Client-Adaptern, ohne dass dort eine Änderung stattfinden muss. Da LEPS ausschließlich im Access Point konfiguriert wird, ist jederzeit die volle Kompatibilität zu Fremdprodukten gegeben.

<span id="page-43-5"></span><span id="page-43-4"></span>Ein weiterer Sicherheitsaspekt: Mit LEPS können auch einzelne Point-to-Point-Strecken (P2P) mit einer individuellen Passphrase abgesichert werden. Wenn bei einer P2P-Installationen ein Access Point entwendet wird und dadurch Passphrase und MAC-Adresse bekannt werden, sind alle anderen per LEPS abgesicherten WLAN-Strecken weiterhin geschützt, insbesondere wenn die ACL auf einem RADIUS-Server abgelegt ist.

## **5.1.4 Verschlüsselung des Datentransfers**

<span id="page-44-5"></span><span id="page-44-4"></span><span id="page-44-0"></span>Der Verschlüsselung des Datentransfers kommt bei Funk-LANs eine besondere Rolle zu. Für den Funktransfer nach IEEE 802.11 gibt es die ergänzenden Verschlüsselungsstandards 802.11i/WPA und WEP. Ziel dieser Verschlüsselungsverfahren ist, das Sicherheitsniveau kabelgebundener LANs auch im Funk-LAN zu gewährleisten.

- <span id="page-44-3"></span> Verschlüsseln Sie die im WLAN übertragenen Daten. Aktivieren Sie dazu die maximal mögliche Verschlüsselung (802.11i mit AES, WPA oder WEP) und tragen Sie entsprechenden Schlüssel bzw. Passphrases im Access Point und in den WLAN-Clients ein.
- <span id="page-44-1"></span> Ändern Sie regelmäßig die WEP-Schlüssel in Ihrem Access Point. Die Passphrases für 802.11i oder WPA müssen nicht gewechselt werden, da bereits regelmäßig im Betrieb neue Schlüssel pro Verbindung verwendet werden. Nicht nur deswegen ist die Verschlüsselung per 802.11i/AES oder WPA/TKIP wesentlich sicherer als das veraltete WEP-Verfahren.
- <span id="page-44-2"></span> Falls es sich bei den übertragenen Daten um extrem sicherheitsrelevante Informationen handelt, können Sie zusätzlich zur besseren Authentifizierung der Clients das 802.1x-Verfahren aktivieren (['802.1x / EAP'](#page-45-0) →[Seite 46\)](#page-45-0) oder aber eine zusätzliche Verschlüsselung der WLAN-Verbindung einrichten, wie sie auch für VPN-Tunnel verwendet wird (['IPSec](#page-46-0)[over-WLAN'](#page-46-0) →Seite 47). In Sonderfällen ist bauch eine Kombination dieser beiden Mechanismen möglich.

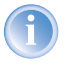

Detaillierte Informationen zur WLAN-Sicherheit und zu den verwendeten Verschlüsselungsmethoden finden Sie im LCOS Referenzhandbuch.

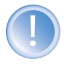

Bitte beachten Sie auch die Informationen Im Kasten "Standard-WEP-Verschlüsselung".

#### <span id="page-45-6"></span><span id="page-45-1"></span>**Standard-WEP-Verschlüsselung**

Ab LCOS Version 4.0 wird für jedes unkonfigurierte Gerät standardmäßig eine WEP128-Verschlüsselung aktiviert.

<span id="page-45-4"></span>Der Schlüssel setzt sich aus dem Anfangsbuchstaben "L" gefolgt von der LAN-MAC-Adresse des Access Points in ASCII-Schreibsweise zusammen. Die LAN-MAC-Adressen der LANCOM-Geräte beginnen immer mit der Zeichenfolge "00A057". Sie finden Sie LAN-MAC-Adresse auf einem Aufkleber auf der Unterseite des Gerätes. Verwenden Sie nur die als "MAC-Address" gekennzeichnete Nummer, die mit "00A057" beginnt. Bei den anderen ggf. angegebenen Nummern handelt es sich **nicht** um die LAN-MAC-Adresse!

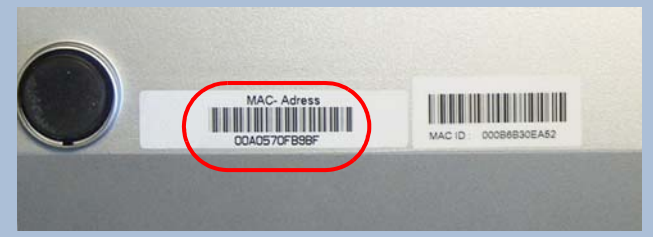

Für ein Gerät mit der LAN-MAC-Adresse "00A0570FB9BF" lautet der Standard-WEP-Schlüssel also "L00A0570FB9BF". Dieser Schlüssel wird in den 'Einzel-WEP-Einstellungen' des Gerätes für jedes logische WLAN-Netzwerk als 'Schlüssel 1' eingetragen.

Um mit einer WLAN-Karte eine Verbindung zu einem neuen LANCOM Access Point herzustellen, muss in der WLAN-Karte die WEP128-Verschlüsselung aktiviert und der 13-stellige Standard-WEP-Schlüssel eingetragen werden.

<span id="page-45-5"></span>Beachten Sie, dass bei einem Reset auch die im Gerät definierten WLAN-Verschlüsselungseinstellungen verloren gehen und auf diesen Standard-WEP-Schlüssel zurückgesetzt werden. Der WLAN-Zugang gelingt nach dem Reset nur, wenn der Standard-WEP-Schlüssel in der WLAN-Karte eingetragen ist!

### <span id="page-45-0"></span>**5.1.5 802.1x / EAP**

<span id="page-45-3"></span><span id="page-45-2"></span>Der internationale Industrie-Standard IEEE 802.1x und das **E**xtensible **A**uthentication **P**rotocol (EAP) ermöglichen Basis-Stationen die Durchführung

<span id="page-46-1"></span>einer zuverlässigen und sicheren Zugangskontrolle. Die Zugangsdaten können zentral auf einem RADIUS-Server verwaltet und von der Basis-Station bei Bedarf von dort abgerufen werden.

<span id="page-46-2"></span>Diese Technologie ermöglicht außerdem den gesicherten Versand und den regelmäßigen automatischen Wechsel von WEP Schlüsseln. Auf diese Weise verbessert IEEE 802.1x die Sicherungswirkung von WEP.

In Windows XP ist die IEEE-802.1x-Technologie bereits fest integriert. Für andere Betriebssysteme existiert Client-Software. Die Treiber der LANCOM AirLancer-Funkkarten verfügen bereits über einen integrierten 802.1x Client.

### <span id="page-46-0"></span>**5.1.6 IPSec-over-WLAN**

Mittels IPSec-over-WLAN kann zusätzlich zu den bereits vorgestellten Sicherheitsmechanismen ein Funknetzwerk optimal abgesichert werden. Hierzu ist eine Basisstation mit VPN-Unterstützung und der LANCOM Advanced VPN Client erforderlich, welcher unter den Betriebssystemen Windows 98ME, Windows 2000 und Windows XP arbeitet. Für andere Betriebssysteme existiert Clientsoftware von Fremdherstellern.

## **5.1.7 Tipps für den richtigen Umgang mit Schlüsseln und Passphrases**

Mit der Einhaltung einiger wichtiger Regeln im Umgang mit Schlüsseln erhöhen Sie die Sicherheit von Verschlüsselungsverfahren erheblich.

#### **Halten Sie Schlüssel so geheim wie möglich.**

Notieren Sie niemals einen Schlüssel. Beliebt, aber völlig ungeeignet sind beispielsweise: Notizbücher, Brieftaschen und Textdateien im Computer. Verraten Sie einen Schlüssel nicht unnötig weiter.

### **Wählen Sie einen zufälligen Schlüssel.**

Verwenden Sie zufällige Buchstaben- und Ziffernfolgen. Schlüssel aus dem allgemeinen Sprachgebrauch sind unsicher.

#### **Wechseln Sie einen Schlüssel sofort bei Verdacht.**

Wenn ein Mitarbeiter mit Zugriff auf einen Schlüssel Ihr Unternehmen verlässt, wird es höchste Zeit, den Schlüssel des Funk-LANs zu wechseln. Der Schlüssel sollte auch bei geringstem Verdacht einer undichten Stelle erneuert werden.

# **5.2 Der Sicherheits-Assistent**

<span id="page-47-0"></span>Der Zugriff auf die Konfiguration des Geräts erlaubt nicht nur das Auslesen kritischer Informationen (z.B. WEP-Schlüssel, Internet-Kennwort). Vielmehr können auch die Einstellungen der Sicherheitsfunktionen (z.B. Firewall) nach Belieben geändert werden. Dadurch bringt der unbefugter Konfigurationszugriff nicht nur das einzelne Gerät, sondern das gesamte Netzwerk in große Gefahr.

Ihr LANCOM 54 Wireless verfügt über einen Kennwortschutz für den Konfigurationszugang. Dieser wird schon während der Grundkonfiguration durch Angabe eines Kennwortes aktiviert.

Das Gerät sperrt den Konfigurationszugang automatisch für eine festgelegte Dauer, wenn eine bestimmte Anzahl von Anmelde-Fehlversuchen feststellt wird. Sowohl die kritische Anzahl Fehlerversuche als auch die Dauer der Sperre lassen sich modifizieren. Standardmäßig sperrt das Gerät nach dem fünften Fehlerversuch für eine Dauer von fünf Minuten.

Neben diesen grundlegenden Einstellungen prüfen Sie mit dem Sicherheitsassistenten auch die Sicherheitseinstellungen für das Funknetzwerk, sofern Ihr Gerät über eine WLAN-Schnittstelle verfügt.

### **5.2.1 Assistent für LANconfig**

 Markieren Sie Ihr LANCOM 54 Wireless im Auswahlfenster. Wählen Sie aus der Befehlsleiste den Punkt **Extras Setup Assistent**.

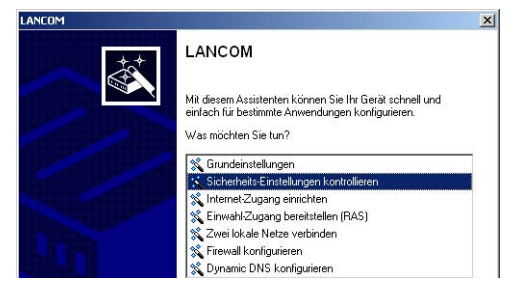

- Wählen Sie im Auswahlmenü den Setup-Assistenten **Sicherheitseinstellungen kontrollieren** und bestätigen Sie die Auswahl mit **Weiter**.
- In den folgenden Fenstern stellen Sie das Passwort ein und wählen die zulässigen Protokolle für den Konfigurationszugriff von lokalen und entfernten Netzwerken aus.

- In einem weiteren Schritt werden die Parameter der Konfigurationssperre wie Anzahl der Fehllogins und Dauer der Sperre eingestellt.
- <span id="page-48-4"></span><span id="page-48-3"></span><span id="page-48-0"></span> Bei Geräten mit WLAN-Schnittstelle haben Sie nun die Möglichkeit, die Sicherheitsparameter für das Funknetzwerk einzustellen. Dazu gehören der Name des Funknetzwerks, die Closed-Network-Funktion und die Verschlüsselung mit 802.11i/WPA oder WEP. Bei einem Gerät mit der Option für eine zweite WLAN-Schnittstelle können Sie diese Parameter für beide Funknetzwerke separat eingeben.
- Für die WLAN-Schnittstelle können Sie anschließend die Filterlisten für Stationen (ACL) und Protokolle definieren. Damit schränken Sie den Datenaustausch zwischen dem drahtlosen Netzwerk und dem lokalen Netzwerk ein.
- Im Bereich der Firewall aktivieren Sie die Stateful-Inspection, das Ping-Blocking und den Stealth-Mode.
- Der Assistent informiert Sie sobald die Eingaben vollständig sind. Schließen Sie die Konfiguration mit **Fertig stellen** ab.

## **5.2.2 Assistent für WEBconfig**

Unter WEBconfig besteht die Möglichkeit, den Assistenten **Sicherheitseinstellungen** aufzurufen und die Einstellungen zu kontrollieren und zu ändern. Dabei werden die folgenden Werte bearbeitet:

- Passwort für das Gerät
- zulässige Protokolle für den Konfigurationszugriff von lokalen und entfernten Netzwerke
- Parameter der Konfigurationssperre (Anzahl der Fehllogins und Dauer der Sperre)
- Sicherheitsparameter wie WLAN-Name, Closed-Network-Funktion, WPA-Passphrase, WEP-Schlüssel, ACL-Liste und Protokoll-Filter

# **5.3 Der Firewall-Assistent**

<span id="page-48-2"></span><span id="page-48-1"></span>Der LANCOM 54 Wireless verfügt über eine Stateful-Inspection-Firewall und Firewall-Filter zur wirksamen Absicherung Ihres WLANs gegenüber dem Internet. Kernidee der Stateful-Inspection-Firewall ist, dass nur selbstinitiierter Datentransfer als zulässig betrachtet wird. Alle Zugriffe, die unaufgefordert nicht aus dem lokalen Netz heraus erfolgen, sind unzulässig.

Der Firewall-Assistent hilft Ihnen, schnell und komfortabel neue Regeln für die Firewall zu erstellen.

Nähere Informationen zur Firewall Ihres LANCOM 54 Wireless und zu deren Konfiguration finden Sie im Referenzmanual.

## **5.3.1 Assistent für LANconfig**

 Markieren Sie Ihr LANCOM 54 Wireless im Auswahlfenster. Wählen Sie aus der Befehlsleiste den Punkt **Extras Setup Assistent**.

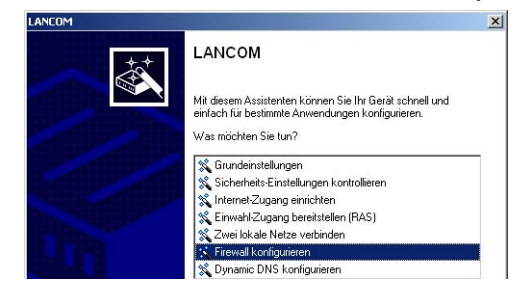

- Wählen Sie im Auswahlmenü den Setup-Assistenten **Firewall konfigurieren** und bestätigen Sie die Auswahl mit **Weiter**.
- In den folgenden Fenstern wählen Sie aus, auf welche Dienste/Protokolle sich die Regel bezieht. Im nächsten Schritt legen Sie fest, für welche Quellund Zielstationen die Regel gilt und welche Aktionen ausgeführt werden sollen, wenn die Regel auf ein Datenpaket zutrifft.
- Zum Abschluss geben Sie der neuen Regel einen Namen, aktivieren sie und legen fest, ob weitere Regeln beachtet werden sollen, wenn die Regel auf ein Datenpaket zutrifft.
- Der Assistent informiert Sie sobald die Eingaben vollständig sind. Schließen Sie die Konfiguration mit **Fertig stellen** ab.

### **5.3.2 Konfiguration unter WEBconfig**

Unter WEBconfig besteht die Möglichkeit, die Parameter zur Absicherung des Internet Zugriffs unter **Konfiguration Firewall / QoS Regeln Regeltabelle** aufzurufen, die Einstellungen zu kontrollieren und zu ändern.

# **5.4 Die Sicherheits-Checkliste**

<span id="page-50-1"></span>In der folgenden Checkliste finden Profis alle wichtigen Sicherheitseinstellungen im Überblick. Die meisten Punkte dieser Checkliste sind in einfachen Konfigurationen unbedenklich. In solchen Fällen reichen die Sicherheitseinstellungen aus, die während der Grundkonfiguration oder mit dem Sicherheits-Assistenten gesetzt werden.

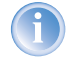

<span id="page-50-0"></span>Detaillierte Informationen zu den angesprochenen Sicherheitseinstellungen finden Sie im Referenzhandbuch.

### **Haben Sie ein Kennwort für die Konfiguration vergeben?**

Die einfachste Möglichkeit zum Schutz der Konfiguration ist die Vereinbarung eines Kennworts. Solange Sie kein Kennwort vereinbart haben, kann jeder die Konfiguration des Gerätes verändern. Das Feld zur Eingabe des Kennworts finden Sie in LANconfig im Konfigurationsbereich 'Management' auf der Registerkarte 'Security'. Es ist insbesondere dann unerläßlich, ein Kennwort zur Konfiguration zu vergeben, wenn Sie die Fernkonfiguration erlauben wollen!

### **Haben Sie die Fernkonfiguration zugelassen?**

Wenn Sie die Fernkonfiguration nicht benötigen, so schalten Sie sie ab. Wenn Sie die Fernkonfiguration benötigen, so vergeben Sie unbedingt einen Kennwortschutz für die Konfiguration (siehe vorhergehender Abschnitt). Das Feld zur Abschaltung der Fernkonfiguration finden Sie ebenfalls in LANconfig im Konfigurationsbereich 'Management' auf der Registerkarte 'Security'. Wählen Sie hier unter 'Zugriffsrechte - von entfernten Netzen' für alle Konfigurationsarten die Option 'nicht erlaubt'

 **Haben Sie die Konfiguration vom Funk-Netzwerk aus zugelassen?** Wenn Sie die Konfiguration vom Funk-Netzwerk aus nicht benötigen, so schalten Sie sie ab. Das Feld zur Abschaltung der Konfiguration vom Funk-Netzwerk aus finden Sie ebenfalls in LANconfig im Konfigurationsbereich 'Management' auf der Registerkarte 'Security'. Wählen Sie hier unter 'Zugriffsrechte - Vom Wireless LAN' für alle Konfigurationsarten die Option 'nicht erlaubt'.

<span id="page-50-2"></span> **Haben Sie die SNMP-Konfiguration mit einem Kennwort versehen?** Schützen Sie auch die SNMP-Konfiguration mit einem Kennwort. Das Feld zum Schutz der SNMP-Konfiguration mit einem Kennwort finden Sie

ebenfalls in LANconfig im Konfigurationsbereich 'Management' auf der Registerkarte 'Security'.

### **Haben Sie die Firewall aktiviert?**

Die Stateful-Inspection Firewall der LANCOM Router sorgt dafür, dass Ihr lokales Netzwerk von außen nicht angegriffen werden kann. Die Firewall können Sie in LANconfig unter 'Firewall/Qos' auf der Registerkarte 'Allgemein' einschalten.

#### **Verwenden Sie eine 'Deny-All' Firewall-Strategie?**

Für maximale Sicherheit und Kontrolle unterbinden Sie zunächst jeglichen Datentransfer durch die Firewall. Nur die Verbindungen, die explizit gestattet sein sollen, sind in die Firewall einzutragen. Damit wird 'Trojanern' und bestimmten E-Mail-Viren der Kommunikations-Rückweg entzogen. Die Firewall-Regeln finden Sie in LANconfig unter 'Firewall/Qos' auf der Registerkarte 'Regeln' zusammengefasst. Eine Anleitung dazu findet sich im Referenzhandbuch.

#### **Haben Sie IP-Masquerading aktiviert?**

<span id="page-51-5"></span><span id="page-51-0"></span>IP-Masquerading heißt das Versteck für alle lokalen Rechner beim Zugang ins Internet. Dabei wird nur das Router-Modul des Geräts mit seiner IP-Adresse im Internet bekannt gemacht. Die IP-Adresse kann fest vergeben sein oder vom Provider dynamisch zugewiesen werden. Die Rechner im LAN nutzen den Router dann als Gateway und können selbst nicht erkannt werden. Der Router trennt Internet und Intranet wie eine Wand. Die Verwendung von IP-Masquerading wird für jede Route in der Routing-Tabelle einzeln festgelegt. Die Routing-Tabelle finden Sie in LANconfig im Konfigurationsbereich 'TCP/IP' auf der Registerkarte 'Router'.

#### <span id="page-51-1"></span>**Haben Sie kritische Ports über Filter geschlossen?**

<span id="page-51-8"></span><span id="page-51-7"></span><span id="page-51-6"></span><span id="page-51-4"></span><span id="page-51-3"></span><span id="page-51-2"></span>Die Firewall-Filter des LANCOM 54 Wireless bieten Filterfunktionen für einzelne Rechner oder ganze Netze. Es ist möglich, Quell- und Ziel-Filter für einzelne Ports oder auch Portbereiche aufzusetzen. Zudem können einzelne Protokolle oder beliebige Protokollkombinationen (TCP/UDP/ ICMP) gefiltert werden. Besonders komfortabel ist die Einrichtung der Filter mit Hilfe von LANconfig. Unter 'Firewall/QoS' finden Sie die Karteikarte 'Regeln', mit deren Hilfe Filterregeln definiert und verändert werden können.

## **Haben Sie bestimmte Stationen von dem Zugriff auf den Router ausgeschlossen?**

<span id="page-52-7"></span><span id="page-52-6"></span><span id="page-52-5"></span><span id="page-52-2"></span><span id="page-52-1"></span>Mit einer speziellen Filter-Liste kann der Zugriff auf die internen Funktionen der Geräte über TCP/IP eingeschränkt werden. Mit den internen Funktionen werden hierbei Konfigurationssitzungen über LANconfig, WEBconfig, Telnet oder TFTP bezeichnet. Standardmäßig enthält diese Tabelle keine Einträge, damit kann also von Rechnern mit beliebigen IP-Adressen aus über TCP/IP mit Telnet oder TFTP ein Zugriff auf den Router gestartet werden. Mit dem ersten Eintrag einer IP-Adresse sowie der zugehörigen Netzmaske wird der Filter aktiviert, und nur noch die in diesem Eintrag enthaltenen IP-Adressen werden berechtigt, die internen Funktionen zu nutzen. Mit weiteren Einträgen kann der Kreis der Berechtigten erweitert werden. Die Filter-Einträge können sowohl einzelne Rechner als auch ganze Netze bezeichnen. Die Zugangsliste finden Sie in LANconfig im Konfigurationsbereich 'TCP/IP' auf der Registerkarte 'Allgemein'.

## **Lagern Sie Ihre abgespeicherte LANCOM-Konfiguration an einem sicheren Ort?**

<span id="page-52-3"></span>Schützen Sie abgespeicherte Konfigurationen an einem sicheren Ort vor unberechtigtem Zugriff. Eine abgespeicherte Konfiguration könnte sonst von einer unberechtigten Person in ein anderes Gerät geladen werden, wodurch z.B. Ihre Internet-Zugänge auf Ihre Kosten benutzt werden können.

## <span id="page-52-4"></span> **Haben Sie das Funknetzwerk durch eine Verschlüsselung, ACL und LEPS abgesichert?**

<span id="page-52-9"></span><span id="page-52-8"></span><span id="page-52-0"></span>Mit Hilfe von 802.11i, WPA oder WEP verschlüsseln Sie die Daten im Funknetzwerk mit verschiedneen Verschlüsselungsmethoden wie AES, TKIP oder WEP. LANCOM Systems empfiehlt die stärkste mögliche Verschlüsselung mit 802.11i und AES. Wenn der eingesetzte WLAN Client Adapter diese nicht unterstützt, nutzen Sie TKIP oder zumindest WEP. Stellen Sie sicher, dass in Ihrem Gerät bei aktivierter Verschlüsselungs-Funktion mindestens eine Passphrase oder ein WEP-Schlüssel eingetragen und zur Verwendung ausgewählt ist.

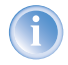

Ab LCOS Version 4.0 wird für jedes unkonfigurierte Gerät standardmäßig eine WEP128-Verschlüsselung aktiviert (['Standard-WEP-Ver](#page-45-1)[schlüsselung'](#page-45-1) →Seite 46).

Zur Kontrolle der WEP Einstellungen wählen Sie in LANconfig im Konfigurationsbereich 'WLAN-Sicherheit' auf der Registerkarte '802.11i/WEP' die Verschlüsselungseinstellungen für die logischen und physikalischen WLAN-Interfaces aus.

Mit der Access Control List (ACL) gewähren oder untersagen Sie einzelnen Funk-LAN-Clients den Zugriff auf Ihr Funk-LAN. Die Festlegung erfolgt anhand der fest programmierten MAC-Adressen der Funk-Netzwerkkarten. Zur Kontrolle der Access Control List wählen Sie in LANconfig im Konfigurationsbereich 'WLAN-Sicherheit' die Registerkarte 'Stationen'.

Mit der LANCOM Enhanced Passphrase Security (LEPS) ordnen Sie jeder MAC-Adresse in einer zusätzlichen Spalte der ACL eine individuelle Passphrase zu – eine beliebige Folge aus 4 bis 64 ASCII-Zeichen. Nur die Verbindung von Passphrase und MAC-Adresse erlaubt die Anmeldung am Access Point und die anschließende Verschlüsselung per IEEE 802.11i oder WPA.

 **Haben Sie für besonders sensiblen Datenaustausch auf dem Funknetzwerk die Funktionen 802.1x eingerichtet?**

Wenn Sie auf Ihrem Funk-LAN besonders sensible Daten austauschen, können Sie zur weiteren Absicherung die IEEE-802.1x-Technologie verwenden. Um die IEEE-802.1x-Einstellungen zu kontrollieren oder zu aktivieren, wählen Sie in LANconfig den Konfigurationsbereich 'Benutzer-Anmeldung'.

Kapitel 6: Optionen und Zubehör

# <span id="page-54-1"></span>**6 Optionen und Zubehör**

Ihre LANCOM 54 Wireless Basis-Station verfügt über zahlreiche Erweiterungsmöglichkeiten und die Möglichkeit das umfangreiche LANCOM Zubehör zu nutzen. In diesem Kapitel finden Sie Informationen darüber, welches Zubehör erhältlich ist und wie Sie es zusammen mit Ihrer Basis-Station verwenden können.

- Durch optionale Antennen der AirLancer Extender Serie lässt sich die Reichweite der Basis-Station erhöhen und an besondere Umgebungsbedingungen anpassen.
- Mit der LANCOM Public Spot Option lässt sich der LANCOM 54 Wireless um zusätzliche Abrechnungsfunktionen erweitern und zu einem Wireless Public Spot aufrüsten.

# <span id="page-54-0"></span>**6.1 Optionale AirLancer Extender Antennen**

Um die Reichweite der LANCOM 54 Wireless Basis-Station zu erhöhen, oder die Basis-Station an besondere Umgebungsbedingungen anzupassen, können Sie AirLancer Extender Antennen an die Basis-Station anschließen. Eine Übersicht, welche Antennen unterstützt werden und anschließbar sind, finden Sie jederzeit auf der LANCOM Webseite unter [www.lancom.de.](http://www.lancom.de)

Zur Installation einer optionalen AirLancer Extender Antenne schalten Sie den LANCOM 54 Wireless aus, indem sie das Kabel der Spannungsversorgung aus dem Gerät herausziehen. Entfernen Sie nun vorsichtig die beiden Diversity-Antennen auf der Rückseite, indem Sie diese abschrauben. Schliessen Sie die AirLancer Extender Antenne an den mit 'Antenna Main' beschrifteten Antennenanschluss an.

'Antenna Main' Anschluss für AirLancer Extender-Antenne

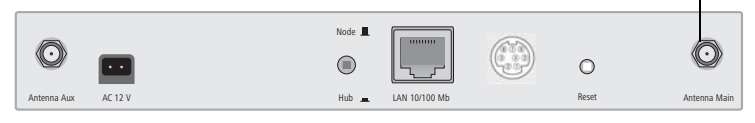

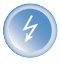

[Zur Berechnung der Konfiguration von AirLancer Extender-Antennen](http://www.lancom.de) und auch von Fremdantennen, die Sie an die LANCOM 54 Wireless-[Geräte anschließen wollen, finden Sie weitere Informationen unter](http://www.lancom.de) [w](http://www.lancom.de)ww.lancom.de.

Kapitel 6: Optionen und Zubehör

# <span id="page-55-0"></span>**6.2 LANCOM Public Spot Option**

Wireless Public Spots sind öffentlich zugängliche Punkte, an denen sich Benutzer mit ihrem eigenen mobilen Rechner per Funk in ein Netzwerk (üblicherweise ins Internet) einwählen können.

Die Wireless LAN Technologie ist ideal dafür geeignet, um an Plätzen wie Flughäfen, Hotels, Bahnhöfen, Restaurants oder Cafés (sogenannten Public Hot Spots) drahtlose Internet-Dienstleistungen für die Öffentlichkeit anzubieten. Die LANCOM Public Spot Option wendet sich dabei an alle Betreiber von öffentlichen Funknetzen und stellt für die LANCOM 54 Wireless Basis-Stationen Zusatzfunktionen zur Authentifizierung und Abrechnung von öffentlichen Internet-Dienstleistungen zur Verfügung, und ermöglicht damit den einfachen Aufbau und Wartung von Public Hot Spots.

Die Authentifizierung und Abrechnung einzelner Benutzer wird anwenderfreundlich über Web-Seiten realisiert, so dass Client-PCs mit einer Wi-Fi-zertifizierten Funkkarte (z. B. AirLancer) und einem Standard-Internet-Browser direkt online gehen können.

Die LANCOM Public Spot Option ist die optimale Lösung für öffentliche Funk-LANs. Denn Wireless LANs eignen sich sehr gut für Firmennetzwerke und zur Funkvernetzung zu Hause. Für öffentliche Access-Dienste fehlt es im Standard jedoch an Mechanismen zur Authentifizierung und Abrechnung von einzelnen Benutzern (AAA - Authentication / Authorisation / Accounting). Diesen Mangel behebt die LANCOM Systems Open User Authentication (OUA), der Kernbestandteil der LANCOM Public Spot Option. Das OUA-Verfahren realisiert die Authentifizierung aller Funk-Clients per User-Name und Passwort und prüft die Autorisierung einzelner Benutzer per RADIUS. Accounting-Daten (Online-Zeit und Datenvolumen) können pro Benutzer und pro Sitzung an den zentralen RADIUS-Server weitergegeben werden. Client-PCs benötigen lediglich eine Funkkarte (z. B. AirLancer), TCP/IP und einen Internet-Browser. Weitere Software wird nicht benötigt. Die Public Spot Option eignet sich daher optimal zur Einrichtung von drahtlosen Internet-Access-Dienstleistungen in Hotels,

Kapitel 6: Optionen und Zubehör

Restaurants, Cafés, Flughäfen, Bahnhöfen, Messegeländen oder Universitäten.

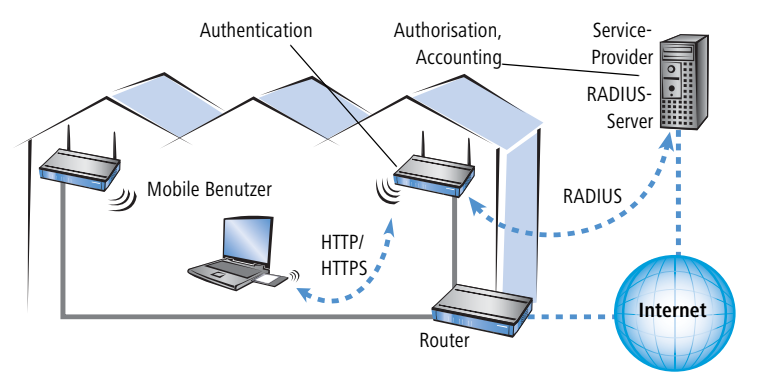

Mit der LANCOM Public Spot Option erweitern Sie eine Basis-Station nachträglich um diese Funktionen und rüsten sie zum Wireless Public Spot auf.

Kapitel 7: Rat & Hilfe

# <span id="page-57-2"></span>**7 Rat & Hilfe**

<span id="page-57-1"></span>In diesem Kapitel finden Sie Ratschläge und Hilfestellungen für die erste Hilfe bei einigen typischen Problemen.

# **7.1 Es wird keine DSL-Verbindung aufgebaut**

Nach dem Start versucht der Router automatisch, Kontakt zum DSL-Anbieter aufzunehmen. Während dieser Phase blinkt die LAN-Link-LED grün. Im Erfolgsfall wechselt diese LED dann auf dauerhaftes Grün mit kurzen Unterbrechungen. Schlägt die Kontaktaufnahme hingegen fehl, so leuchtet die LAN-Link-LED rot. In der Regel ist eine der folgenden Ursachen:

### **Probleme an der Verkabelung?**

Verwenden Sie für den DSL-Anschluss ausschließlich das mitgelieferte Anschlusskabel. Dieses Kabel muss mit dem Ethernet-Ausgang des DSL-Modems verbunden sein. Die LAN-Link-LED muss zum Zeichen der physikalischen Verbindung grün leuchten.

### <span id="page-57-3"></span>**Stimmt das gewählte Übertragungsprotokoll?**

Das Übertragungsprotokoll wird bei der Grundeinstellung gesetzt. Dabei setzt der Grundeinstellungs-Assistent für zahlreiche DSL-Anbieter selbstständig das korrekte Übertragungsprotokoll. Nur wenn Ihr DSL-Anbieter dem Assistenten unbekannt ist, müssen Sie das verwendete Protokoll selber angeben. In jedem Fall sollte das Protokoll funktionieren, das Ihnen Ihr DSL-Anbieter angibt.

Die Protokoll-Einstellung kontrollieren und korrigieren Sie unter:

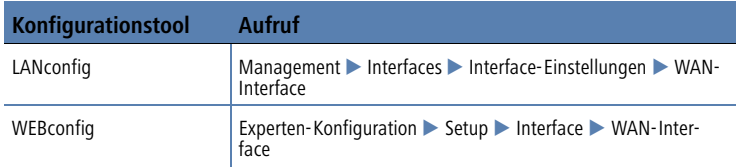

# <span id="page-57-0"></span>**7.2 DSL-Übertragung langsam**

Die Übertragungsgeschwindigkeit einer (Internet-) DSL-Verbindung hängt von zahlreichen Faktoren ab, von denen die meisten außerhalb des eigenen

Kapitel 7: Rat & Hilfe

Einflussbereiches liegen: Entscheidend sind neben der Bandbreite der eigenen Internet-Anbindung beispielsweise auch die Internet-Anbindung und Auslastung des angesprochenen Ziels. Außerdem können zahlreiche Faktoren im Internet die Übertragungsleistung beeinflussen.

### <span id="page-58-0"></span>**Vergrößerung der TCP/IP-Windows-Size unter Windows**

Wenn die tatsächliche Übertragungsleistung einer DSL-Verbindung deutlich unter den vom DSL-Anbieter angegebenen Maximalwerten liegt, gibt es außer diesen externen Einflussfaktoren nur wenige mögliche Fehlerquellen an den eigenen Geräten.

Ein übliches Problem tritt auf, wenn an einem Windows-PC über eine asynchrone Verbindung gleichzeitig große Datenmengen geladen und gesendet werden. In diesem Fall kann es zu einer starken Beeinträchtigung der Download-Geschwindigkeit kommen. Verantwortlich ist die sogenannte TCP/IP-Receive-Windows-Size im Windows-Betriebssystem, die standardmäßig auf einen für asynchrone Verbindungen zu kleinen Wert gesetzt ist.

Eine Anleitung zur Vergrößerung der Windows-Size finden Sie in der Wissensdatenbank im Support-Bereich der LANCOM Systems-Website ([www.lan](http://www.lancom.de)[com.de\)](http://www.lancom.de).

# **7.3 Unerwünschte Verbindungen mit Windows XP**

Windows-XP-Rechner versuchen beim Start, die eigene Uhrzeit mit einem Zeitserver im Internet abzugleichen. Deshalb kommt es beim Start eines Windows-XP-Rechners im WLAN zum Verbindungsaufbau des LANCOM mit dem Internet.

Zur Abhilfe schaltet man an den Windows-XP-Rechnern die automatische Zeitsynchronisation unter **Rechter Mausklick auf die Uhrzeit Eigenschaften Internetzeit** aus.

# <span id="page-59-1"></span>**8 Anhang**

# **8.1 Leistungs- und Kenndaten**

<span id="page-59-0"></span>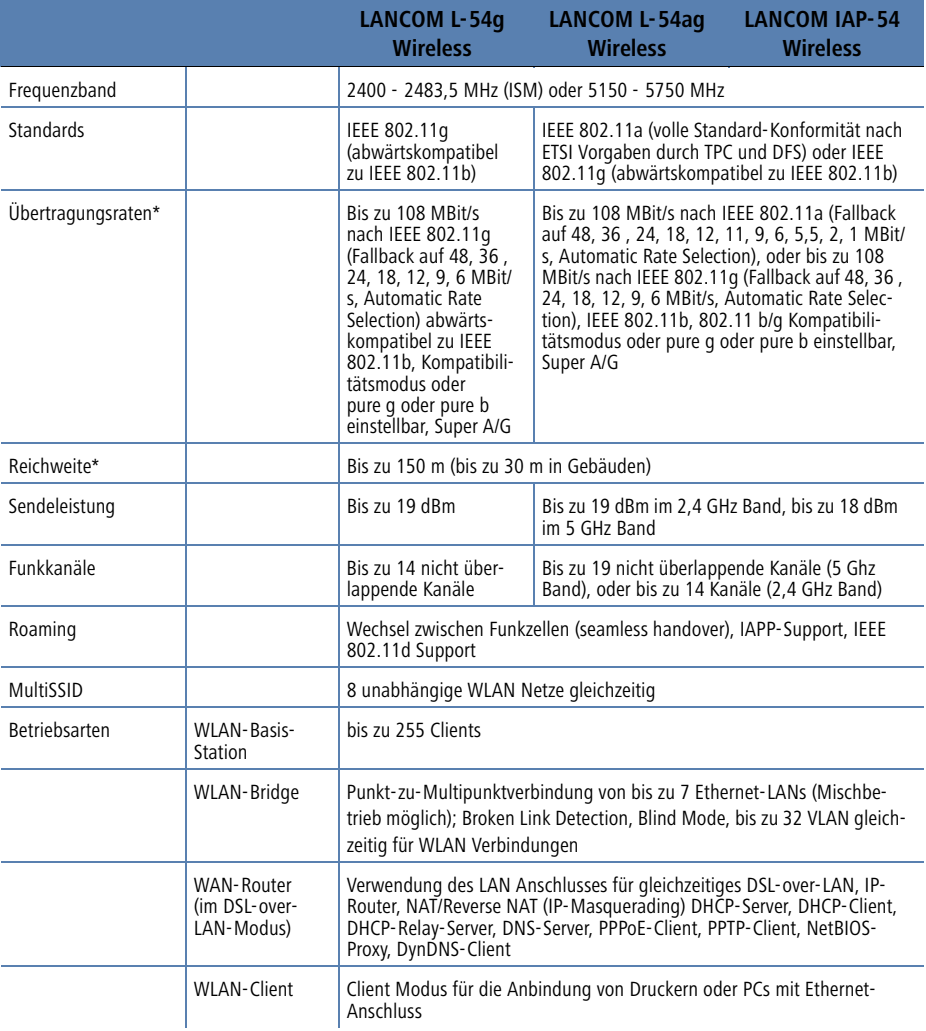

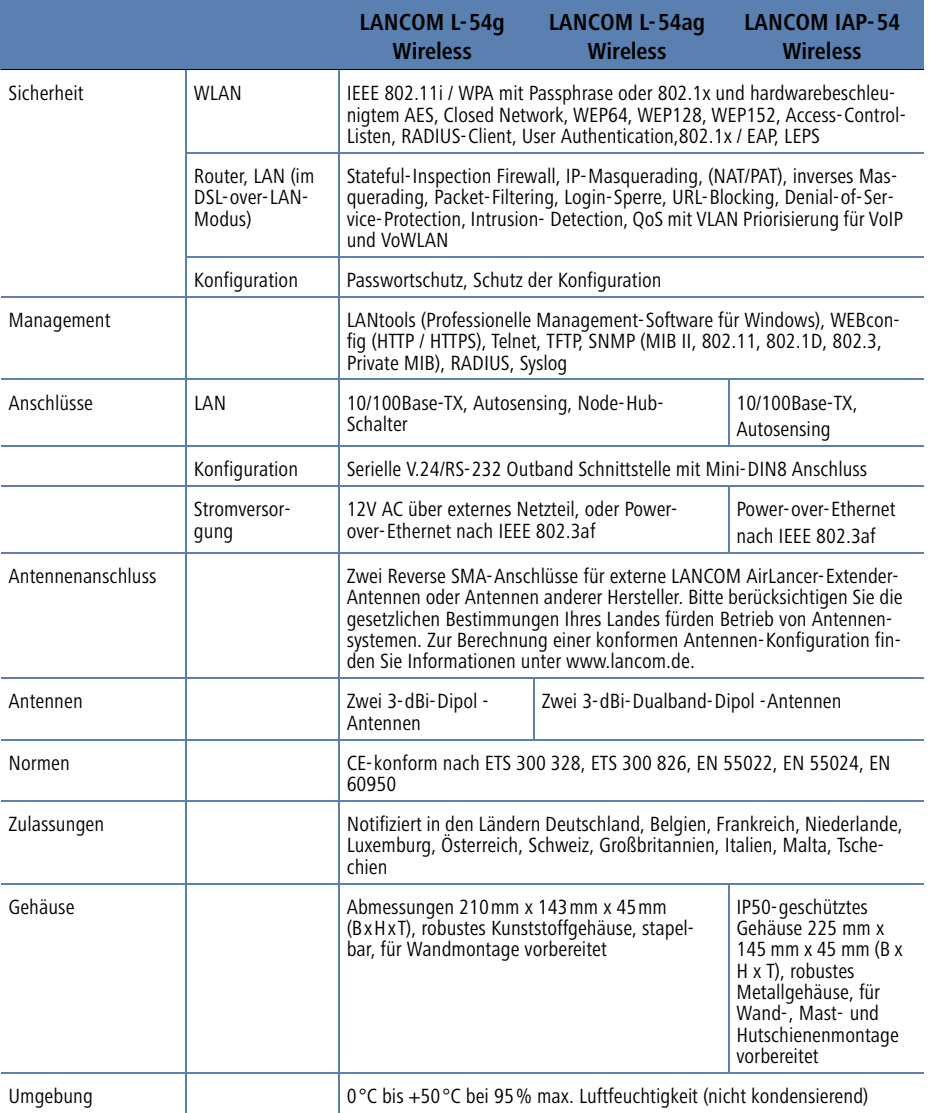

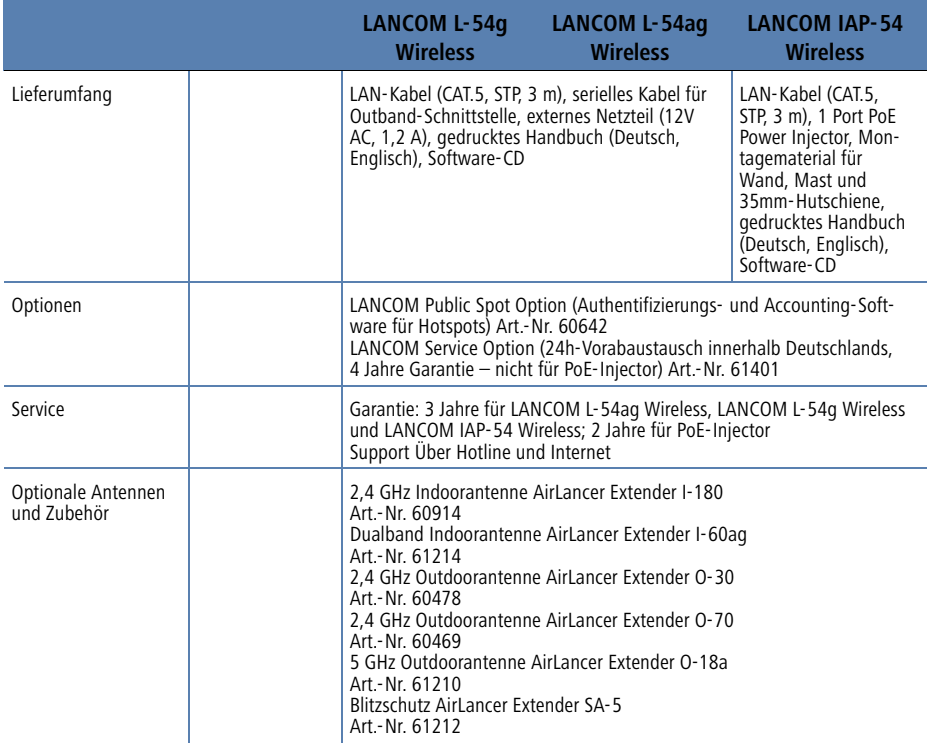

<span id="page-61-0"></span>\*)Die tatsächliche Reichweite und effektive Übertragungsgeschwindigkeit sind von den jeweiligen räumlichen Gegebenheiten abhängig!

# **8.2 Funkkanäle**

## **8.2.1 Funkkanäle im 2,4 GHz Frequenzband**

Im nutzbaren Frequenzraum von 2400 bis 2483 MHz stehen bis zu 13 DSSS-Kanäle zur Verfügung. In der folgenden Übersicht sehen Sie, welche Kanäle von den verschiedenen Regionen (EU/WORLD) unterstützt werden. Die letzte

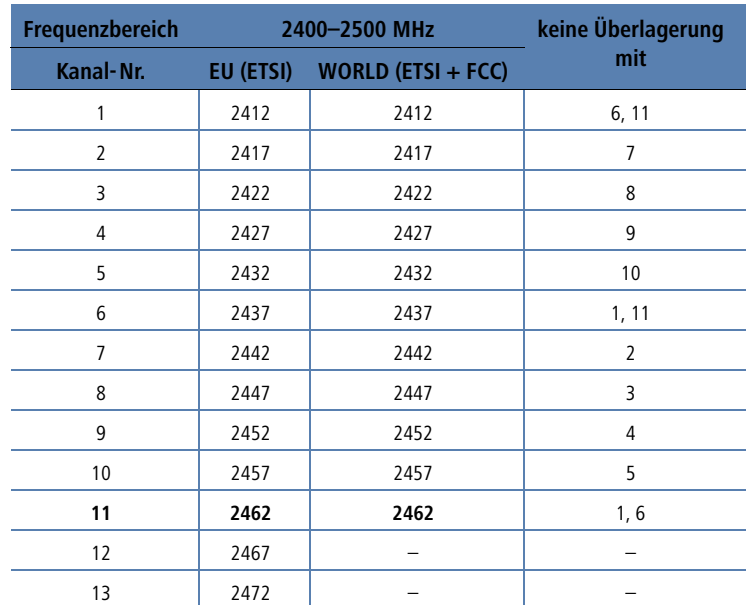

Spalte zeigt, welche Kanäle ohne gegenseitige Überlagerung konfiguriert werden können.

Die fett dargestellten Werte sind die Vorgabeeinstellungen, mit denen der Funkadapter in der Basis-Station arbeitet.

## **8.2.2 Funkkanäle im 5 GHz Frequenzband**

Im nutzbaren Frequenzraum von 5,13 bis 5,805 GHz stehen bis zu 19 Kanäle in Europa zur Verfügung, unterteilt in drei Frequenzbänder, für die unterschiedliche Nutzungsbedingungen gelten können:

- Band 1: 5150 5350 MHz (Kanäle 36, 40, 44, 48, 52, 56, 60 und 64)
- Band 2: 5470 5725 MHz (Kanäle 100, 104, 108, 112, 116, 120, 124, 128, 132, 136 und 140)
- Band 3: 5725 5875 MHz (Kanäle 147, 151, 155, 167)

Bitte beachten Sie, dass die Frequenzbereiche und Funkkanäle aus Band 3 ausschließlich für die Verwendung in Großbritannien vorgesehen sind!

In der folgenden Übersicht sehen Sie, welche Kanäle in den verschiedenen Regionen verwendet werden dürfen.

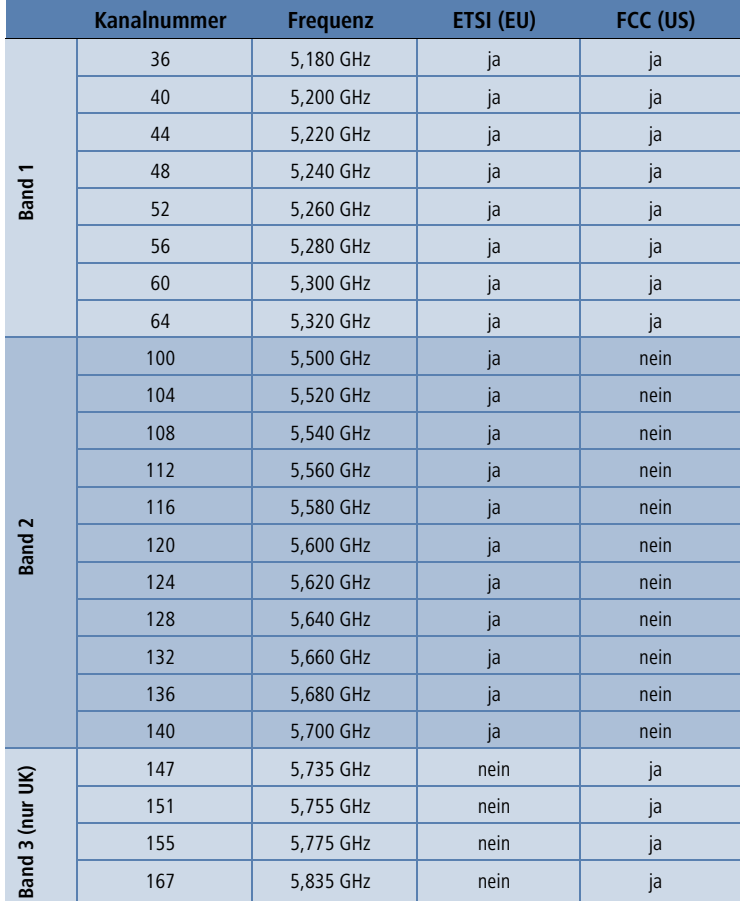

 $\blacktriangleright$  Kapitel 8: Anhang

# **8.2.3 Funkkanäle und Frequenzbänder für Indoor- und Outdoor-Verwendung**

In einigen Ländern gelten spezielle Vorschriften, welche Frequenzbänder und Kanäle im Indoor- bzw. Outdoorbetrieb verwendet werden dürfen. Die folgende Tabelle gibt Aufschluss über die zulässige Verwendung:

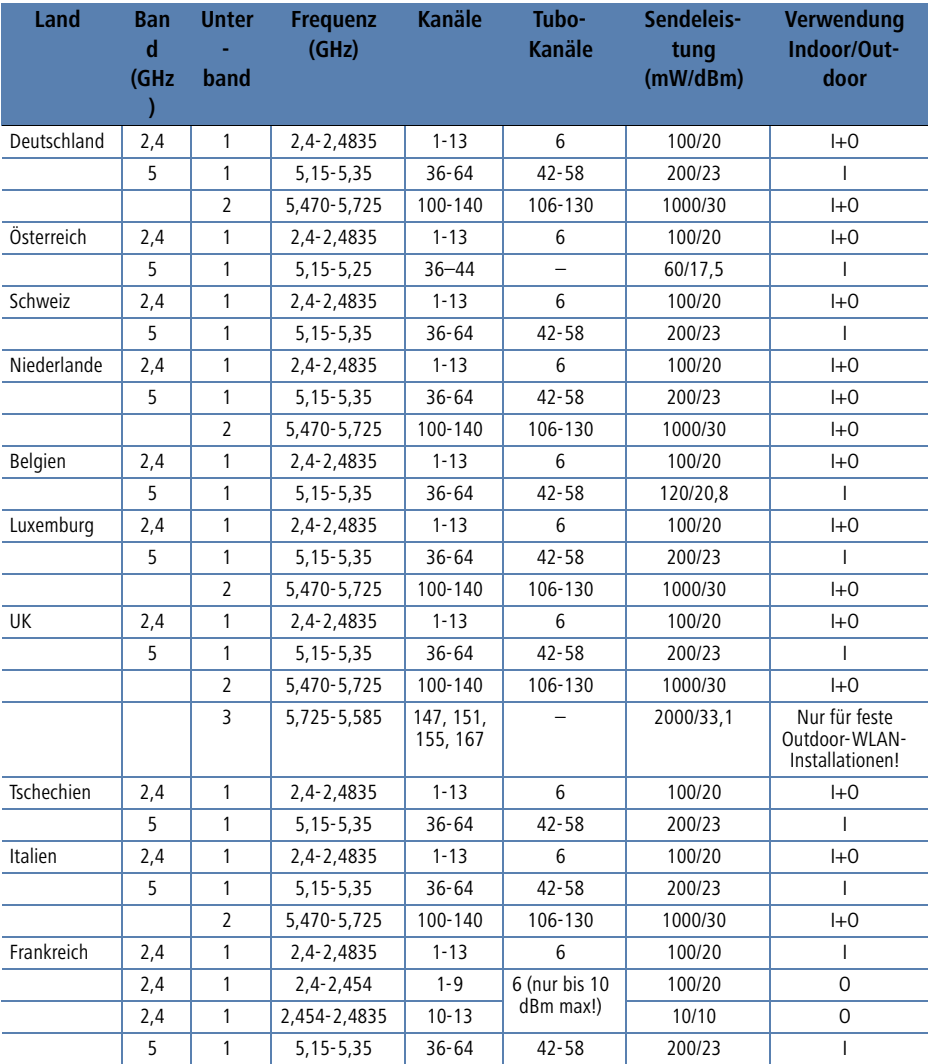

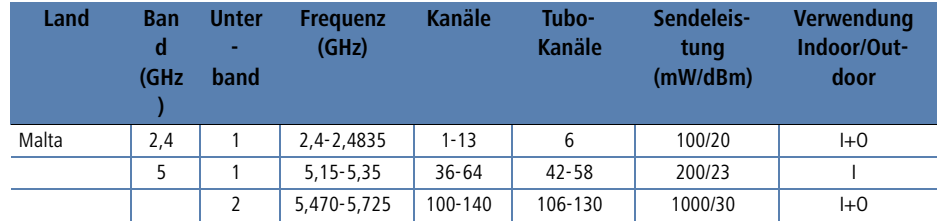

Weitere Informationen über die Nutzungsbeschränkungen für Funk-LAN-Geräte in den EU-Ländern finden Sie unter folgenden Internetadressen:

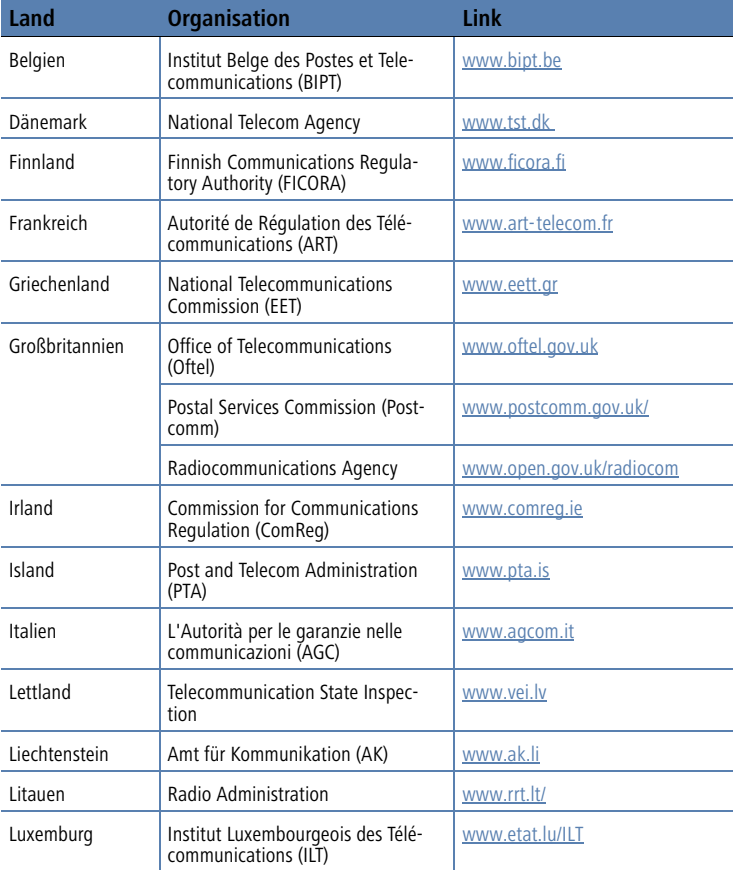

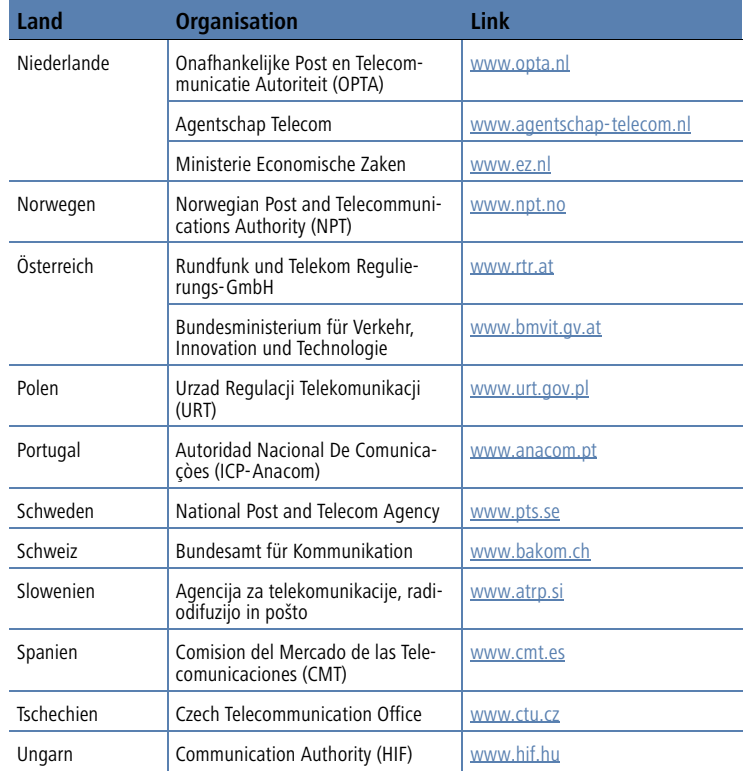

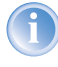

Bitte informieren Sie sich über die aktuellen Funk-Regelungen des Landes, in dem Sie ein Funk-LAN-Gerät in Betrieb nehmen wollen, und stellen Sie in den WLAN-Einstellungen unbedingt das Land ein, in dem Sie das Gerät betreiben.

# <span id="page-67-0"></span>**8.3 Anschlussbelegung**

## **8.3.1 LAN-Schnittstelle 10/100Base-TX**

<span id="page-67-2"></span>8-polige RJ45-Buchsen, entsprechend ISO 8877, EN 60603-7

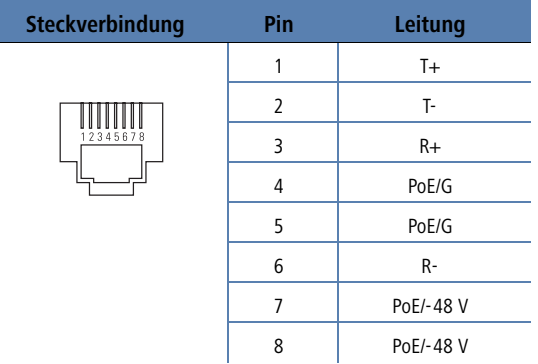

# **8.3.2 Konfigurationsschnittstelle (Outband)**

<span id="page-67-1"></span>8-polige Mini-DIN-Buchse

<span id="page-67-3"></span>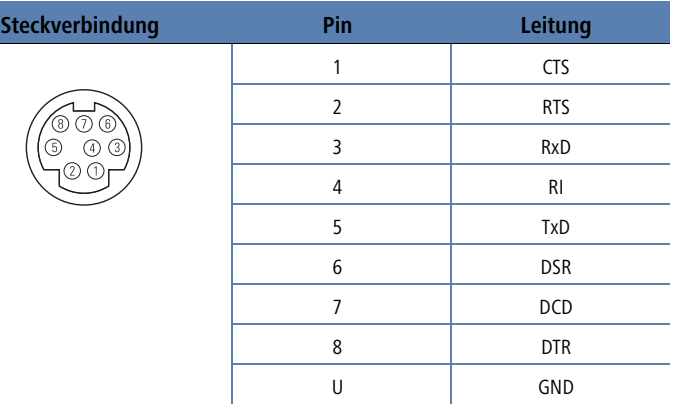

# **8.4 CE-Konformitätserklärungen**

<span id="page-67-4"></span>Das Produkt entspricht den Anforderungen der Richtlinie über Funkanlagen und Telekommunikationssendeeinrichtungen (FTEG) und der Richtlinie 1999/ 5/EG (R&TTE).

 $C \in \mathbb{O}$ 

Dieses Produkt ist in den Ländern Deutschland, Großbritannien, Belgien, Niederlande, Luxemburg, Österreich, Schweiz, Frankreich und Malta notifiziert.

Die CE-Konformitätserklärungen für Ihr Gerät finden Sie im Download-Bereich der LANCOM-Website ([www.lancom.de](http://www.lancom.de)).

#### $\blacktriangleright$  Index

# **Index**

### **Numerics**

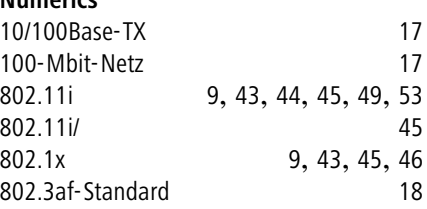

# **A**

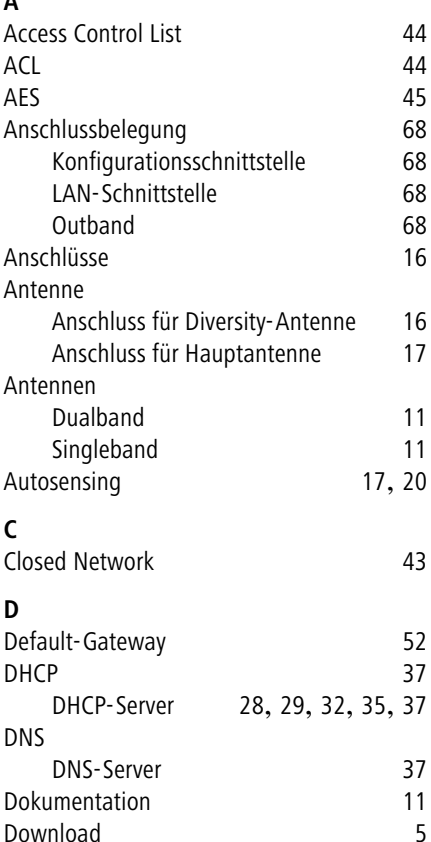

Download [5](#page-4-0)<br>DSL over LAN 60 DSL over LAN [60](#page-59-0)<br>DSL-Anbieter 32, 36

[10](#page-9-0), [16](#page-15-2), [17](#page-16-4), [19](#page-18-0), [20](#page-19-1), [39](#page-38-0)

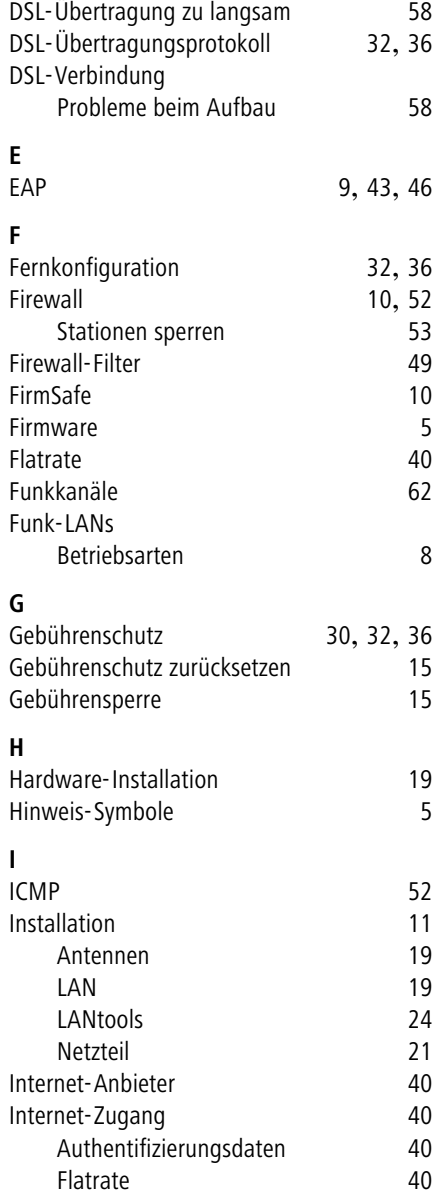

DSL-Anbieter<br>DSLoL

 $\blacktriangleright$  Index

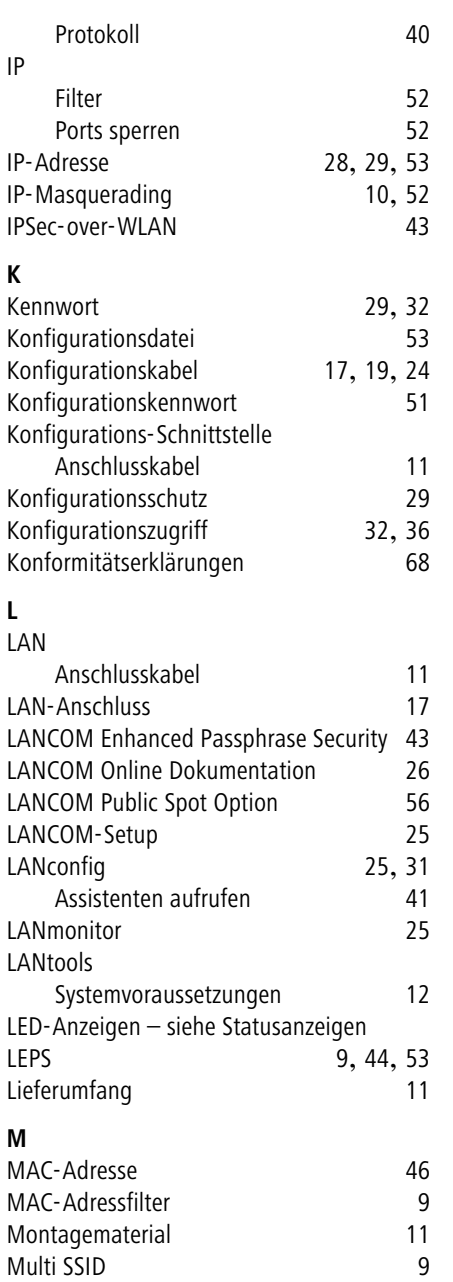

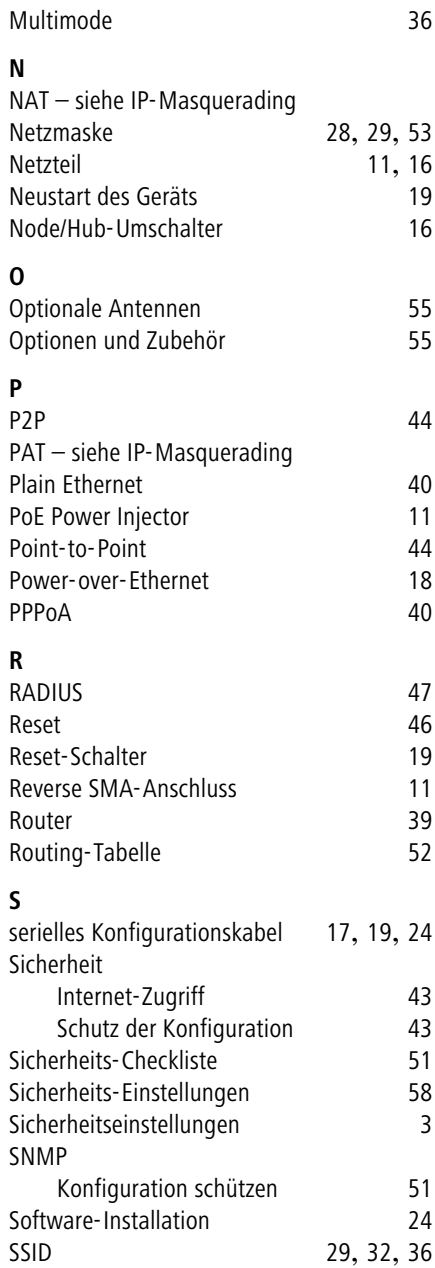

**DE**

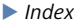

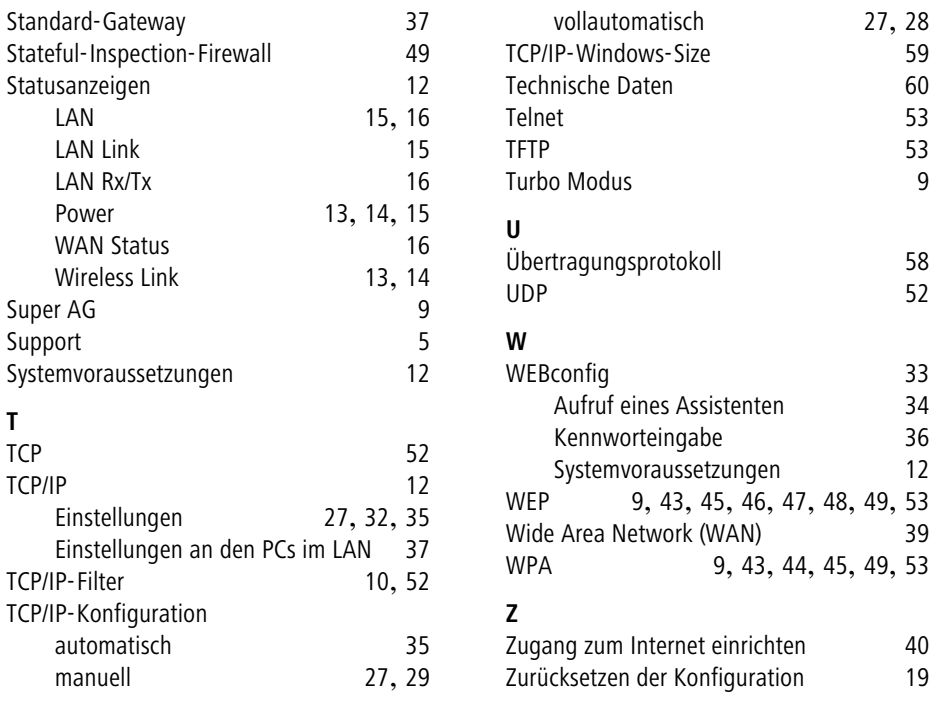